# Oracle® Banking Virtual Account Management Cloud Service Configuration User Guide

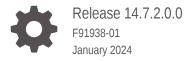

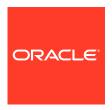

Oracle Banking Virtual Account Management Cloud Service Configuration User Guide, Release 14.7.2.0.0

F91938-01

Copyright © 2023, 2024, Oracle and/or its affiliates.

This software and related documentation are provided under a license agreement containing restrictions on use and disclosure and are protected by intellectual property laws. Except as expressly permitted in your license agreement or allowed by law, you may not use, copy, reproduce, translate, broadcast, modify, license, transmit, distribute, exhibit, perform, publish, or display any part, in any form, or by any means. Reverse engineering, disassembly, or decompilation of this software, unless required by law for interoperability, is prohibited.

The information contained herein is subject to change without notice and is not warranted to be error-free. If you find any errors, please report them to us in writing.

If this is software, software documentation, data (as defined in the Federal Acquisition Regulation), or related documentation that is delivered to the U.S. Government or anyone licensing it on behalf of the U.S. Government, then the following notice is applicable:

U.S. GOVERNMENT END USERS: Oracle programs (including any operating system, integrated software, any programs embedded, installed, or activated on delivered hardware, and modifications of such programs) and Oracle computer documentation or other Oracle data delivered to or accessed by U.S. Government end users are "commercial computer software," "commercial computer software documentation," or "limited rights data" pursuant to the applicable Federal Acquisition Regulation and agency-specific supplemental regulations. As such, the use, reproduction, duplication, release, display, disclosure, modification, preparation of derivative works, and/or adaptation of i) Oracle programs (including any operating system, integrated software, any programs embedded, installed, or activated on delivered hardware, and modifications of such programs), ii) Oracle computer documentation and/or iii) other Oracle data, is subject to the rights and limitations specified in the license contained in the applicable contract. The terms governing the U.S. Government's use of Oracle cloud services are defined by the applicable contract for such services. No other rights are granted to the U.S. Government.

This software or hardware is developed for general use in a variety of information management applications. It is not developed or intended for use in any inherently dangerous applications, including applications that may create a risk of personal injury. If you use this software or hardware in dangerous applications, then you shall be responsible to take all appropriate fail-safe, backup, redundancy, and other measures to ensure its safe use. Oracle Corporation and its affiliates disclaim any liability for any damages caused by use of this software or hardware in dangerous applications.

Oracle®, Java, MySQL and NetSuite are registered trademarks of Oracle and/or its affiliates. Other names may be trademarks of their respective owners.

Intel and Intel Inside are trademarks or registered trademarks of Intel Corporation. All SPARC trademarks are used under license and are trademarks or registered trademarks of SPARC International, Inc. AMD, Epyc, and the AMD logo are trademarks or registered trademarks of Advanced Micro Devices. UNIX is a registered trademark of The Open Group.

This software or hardware and documentation may provide access to or information about content, products, and services from third parties. Oracle Corporation and its affiliates are not responsible for and expressly disclaim all warranties of any kind with respect to third-party content, products, and services unless otherwise set forth in an applicable agreement between you and Oracle. Oracle Corporation and its affiliates will not be responsible for any loss, costs, or damages incurred due to your access to or use of third-party content, products, or services, except as set forth in an applicable agreement between you and Oracle.

# Contents

## Preface

|   | Purpose                                | V   |
|---|----------------------------------------|-----|
|   | Audience                               | V   |
|   | Documentation Accessibility            | V   |
|   | Diversity and Inclusion                | V   |
|   | Related Resources                      | Vi  |
|   | Conventions                            | Vi  |
|   | Screenshot Disclaimer                  | Vi  |
|   | Acronyms and Abbreviations             | Vi  |
|   | Basic Actions                          | vii |
|   | Symbols and Icons                      | Ď   |
| 1 | Account Bank Parameters                |     |
|   | 1.1 Create Account Bank Parameters     | 1-1 |
|   | 1.2 View Account Bank Parameters       | 1-3 |
| 2 | Account Product Proposition            |     |
|   | 2.1 Create Account Product Proposition | 2-1 |
|   | 2.2 View Account Product Proposition   | 2-6 |
| 3 | Bank Parameters                        |     |
|   | 3.1 Create Bank Parameters             | 3-1 |
|   | 3.2 View Bank Parameters               | 3-3 |
| 4 | Branch Groups                          |     |
|   | 4.1 Create Branch Groups               | 4-1 |
|   | 4.2 View Branch Groups                 | 4-2 |
|   |                                        |     |

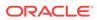

| 5  | Bra        | Branch Parameters                               |            |  |  |
|----|------------|-------------------------------------------------|------------|--|--|
|    | 5.1<br>5.2 | Create Branch Parameters View Branch Parameters | 5-1<br>5-€ |  |  |
| 6  | EC         | A System Preferences                            |            |  |  |
|    | 6.1        | View ECA System Preferences                     | 6-1        |  |  |
| 7  | Ent        | tity Mask Configuration                         |            |  |  |
|    | 7.1        | Create Entity Mask Configuration                | 7-1        |  |  |
|    | 7.2        | View Entity Mask Configuration                  | 7-2        |  |  |
| 8  | Ext        | ternal DDA System                               |            |  |  |
|    | 8.1        | Create External DDA System                      | 8-1        |  |  |
|    | 8.2        | View External DDA System                        | 8-2        |  |  |
| 9  | Ide        | Identifier Branch Parameters                    |            |  |  |
|    | 9.1        | Create Identifier Branch Parameters             | 9-1        |  |  |
|    | 9.2        | View Identifier Branch Parameters               | 9-3        |  |  |
| 10 | Ide        | Identifier Mask Configuration                   |            |  |  |
|    | 10.1       | Create Identifier Mask Configuration            | 10-1       |  |  |
|    | 10.2       | 2 View Identifier Mask Configuration            | 10-3       |  |  |
| 11 | Inte       | er-DDA General Ledger                           |            |  |  |
|    | 11.1       | Create Inter-DDA General Ledger                 | 11-1       |  |  |
|    | 11.2       | View Inter-DDA General Ledger                   | 11-2       |  |  |
| 12 | Rea        | Real Account To Virtual Entity Mapping          |            |  |  |
|    | 12.1       | 7 11 3                                          | 12-1       |  |  |
|    | 12.2       | 2 View Real Account To Virtual Entity Mapping   | 12-2       |  |  |
| 13 | Tra        | ansaction Code Preferences                      |            |  |  |
|    | 13.1       | Create Transaction Code Preferences             | 13-1       |  |  |

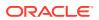

|    | 13.2 View Transaction Code Preferences                              | 13-3         |  |
|----|---------------------------------------------------------------------|--------------|--|
| 14 | Transaction Limit Rule                                              |              |  |
|    | 14.1 Create Transaction Limit Rule 14.2 View Transaction Limit Rule | 14-1<br>14-3 |  |
| 15 | Transaction Limits                                                  |              |  |
|    | 15.1 Create Transaction Limits 15.2 View Transaction Limits         | 15-1<br>15-2 |  |
| A  | Error Codes and Messages                                            |              |  |
| В  | Functional Activity Codes                                           |              |  |
| С  | Annexure - Events                                                   |              |  |
|    | Index                                                               |              |  |

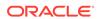

## **Preface**

- Purpose
- Audience
- Documentation Accessibility
- · Diversity and Inclusion
- Related Resources
- Conventions
- Screenshot Disclaimer
- · Acronyms and Abbreviations
- Basic Actions
- Symbols and Icons

## Purpose

This guide helps to quickly get acquainted with the day zero configurations required in Oracle® Banking Virtual Account Management Cloud Service.

#### **Audience**

This guide is intended for Back Office Data Entry Clerk, Back Office Managers/ Officers, Product Managers, End of Day Operators, and Financial Controller users.

# **Documentation Accessibility**

For information about Oracle's commitment to accessibility, visit the Oracle Accessibility Program website at http://www.oracle.com/pls/topic/lookup?ctx=acc&id=docacc.

#### **Access to Oracle Support**

Oracle customers that have purchased support have access to electronic support through My Oracle Support. For information, visit <a href="http://www.oracle.com/pls/topic/lookup?ctx">http://www.oracle.com/pls/topic/lookup?ctx=acc&id=info</a> or visit <a href="http://www.oracle.com/pls/topic/lookup?ctx=acc&id=trs">http://www.oracle.com/pls/topic/lookup?ctx=acc&id=trs</a> if you are hearing impaired.

# **Diversity and Inclusion**

Oracle is fully committed to diversity and inclusion. Oracle respects and values having a diverse workforce that increases thought leadership and innovation. As part of our

initiative to build a more inclusive culture that positively impacts our employees, customers, and partners, we are working to remove insensitive terms from our products and documentation. We are also mindful of the necessity to maintain compatibility with our customers' existing technologies and the need to ensure continuity of service as Oracle's offerings and industry standards evolve. Because of these technical constraints, our effort to remove insensitive terms is ongoing and will take time and external cooperation.

#### Related Resources

The related documents are as follows:

- Oracle Banking Security Management System User Guide
- Oracle Banking Common Core User Guide
- Oracle Banking Getting Started User Guide
- Overview User Guide
- Customer and Accounts User Guide
- Charges User Guide
- Identifier User Guide
- Transactions User Guide

#### Conventions

The following text conventions are used in this document:

| Convention | Meaning                                                                                                    |
|------------|----------------------------------------------------------------------------------------------------|
| boldface   | Boldface type indicates graphical user interface elements associated with an action, or terms defined in text or the glossary.         |
| italic     | Italic type indicates book titles, emphasis, or placeholder variables for which you supply particular values.                          |
| monospace  | Monospace type indicates commands within a paragraph, URLs, code in examples, text that appears on the screen, or text that you enter. |

#### Screenshot Disclaimer

Personal information used in the interface or documents are dummy and does not exist in the real world. It is only for reference purposes.

# Acronyms and Abbreviations

The list of acronyms and abbreviations that are used in this guide are as follows:

Table 1 Acronyms and Abbreviations

| Abbreviation | Description               |
|--------------|---------------------------|
| BBAN         | Basic Bank Account Number |
| DDA          | Demand Deposit Accounts   |

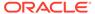

Table 1 (Cont.) Acronyms and Abbreviations

| Abbreviation | Description                       |
|--------------|-----------------------------------|
| EAC          | External Account Check            |
| ECA          | External Credit Approval          |
| EOD          | End of Day                        |
| IBAN         | International Bank Account Number |

# **Basic Actions**

The basic actions performed in the screens are as follows:

Table 2 Basic Actions

| Actions   | Description                                                                                                    |
|-----------|----------------------------------------------------------------------------------------------------|
| New       | Click <b>New</b> to add a new record. The system displays a new record to specify the required data. The fields marked with <b>Required</b> are mandatory.  This button is displayed only for the records that are already created.                                                   |
| Save      | Click <b>Save</b> to save the details entered or selected in the screen.                                                                                                    |
| Unlock    | Click <b>Unlock</b> to update the details of an existing record. The system displays an existing record in editable mode.  This button is displayed only for the records that are already created.                                                                                    |
| Authorize | Click Authorize to authorize the record created. A maker of the screen is not allowed to authorize the same. Only a checker can authorize a record.  This button is displayed only for the already created records. For more information on the process, refer Authorization Process. |
| Approve   | Click <b>Approve</b> to approve the initiated record.  This button is displayed once you click <b>Authorize</b> .                                                                                                    |
| Reject    | Click <b>Reject</b> to reject the initiated record.  This button is displayed once you click <b>Authorize</b> .                                                                                                    |
| Audit     | Click Audit to view the maker details, checker details of the particular record.  This button is displayed only for the records that are already created.                                                                                                    |
| Close     | Click <b>Close</b> to close a record. This action is available only when a record is created.                                                                                                    |
| Confirm   | Click <b>Confirm</b> to confirm the action performed.                                                                                                    |
| Cancel    | Click Cancel to cancel the action performed.                                                                                                    |
| Compare   | Click <b>Compare</b> to view the comparison through the field values of old record and the current record.  This button is displayed in the widget once you click <b>Authorize</b> .                                                                                                  |
| View      | Click View to view the details in a particular modification stage.  This button is displayed in the widget once you click Authorize.                                                                                                    |

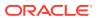

Table 2 (Cont.) Basic Actions

| Actions              | Description                                                                                                    |
|----------------------|----------------------------------------------------------------------------------------------------|
| View Difference only | Click View Difference only to view a comparison through the field element values of old record and the current record, which has undergone changes.  This button is displayed once you click Compare. |
| Expand All           | Click <b>Expand All</b> to expand and view all the details in the sections.  This button is displayed once you click <b>Compare</b> .                                                                 |
| Collapse All         | Click Collapse All to hide the details in the sections.  This button is displayed once you click Compare.                                                                                             |
| ок                   | Click <b>OK</b> to confirm the details in the screen.                                                                                                    |

# Symbols and Icons

The list of symbols and icons available on the screens are as follows:

Table 3 Symbols and Icons - Common

| Symbol/Icon       | Function                        |
|-------------------|---------------------------------|
| J L               | Minimize                        |
| 7 F               |                                 |
| r 1               | Maximize                        |
| LJ                |                                 |
| ×                 | Close                           |
| Q                 | Perform Search                  |
| •                 | Open a list                     |
| $\leftrightarrow$ | Date Range                      |
| 1                 | Add a new record                |
| K                 | Navigate to the first record    |
| X                 | Navigate to the last record     |
| 1                 | Navigate to the previous record |

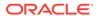

Table 3 (Cont.) Symbols and Icons - Common

| Symbol/Icon | Function                                                 |
|-------------|----------------------------------------------------------|
| Symbolicom  |                                                          |
| •           | Navigate to the next record                              |
| 88          | Grid view                                                |
|             | List view                                                |
| Q           | Refresh                                                  |
| +           | Click this icon to add a new row.                        |
| -           | Click this icon to delete a row, which is already added. |
|             | Calendar                                                 |
| Û           | Alerts                                                   |
| 6           | Unlock Option                                            |
| Ð           | View Option                                              |
| ₩           | Reopen Option                                            |

Table 4 Symbols and Icons - Widget

| Symbol/Icon | Function            |
|-------------|---------------------|
| <b>E</b>    | Open status         |
|             | Unauthorized status |
| Ľ.          | Rejected status     |

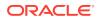

Table 4 (Cont.) Symbols and Icons - Widget

| Symbol/Icon | Function            |
|-------------|---------------------|
| <b>⊕</b>    | Closed status       |
| D           | Authorized status   |
|             | Modification Number |

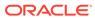

1

# **Account Bank Parameters**

This topic provides the information about the Account Bank Parameters.

The **Account Bank Parameters** allows the user to configure bank level parameters for a virtual account.

This topic contains the following subtopics:

- Create Account Bank Parameters
   This topic describes the systematic instructions to configure an account bank level parameters.
- View Account Bank Parameters
   This topic describes the systematic instructions to view the list of configured account bank parameters.

#### 1.1 Create Account Bank Parameters

This topic describes the systematic instructions to configure an account bank level parameters.

Specify **User ID** and **Password**, and login to **Home** screen.

- 1. On Home screen, click Virtual Account Management. Under Virtual Account Management, click Configuration.
- 2. Under Configuration, click Account Bank Parameters. Under Account Bank Parameters, click Create Account Bank Parameters.

The Create Account Bank Parameters screen displays.

Figure 1-1 Create Account Bank Parameters

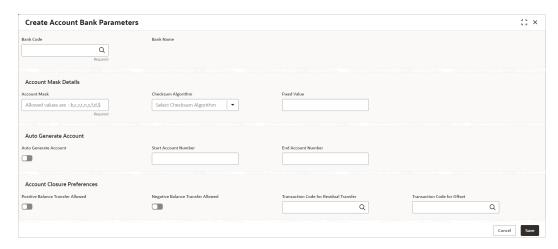

3. Specify the fields on Create Account Bank Parameters screen.

Note:

The fields marked as **Required** are mandatory.

Table 1-1 Create Account Bank Parameters – Field Description

| Field                 | Description                                                                                                    |
|-----------------------|----------------------------------------------------------------------------------------------------|
|                       | ·                                                                                                    |
| Bank Code             | Click <b>Search</b> button to view and select the required bank code.                                                                                                    |
| Bank Name             | Based on the <b>Bank Code</b> selected, the information is autopopulated.                                                                                                    |
| Account Mask          | Specify the account mask that consists of b, c, v, t, n, s, f, d, \$ values.  The mask must be one of the following characters:  • b - Branch Code of Account  • c - Customer Number  • v - Virtual Entity ID                                                                                                    |
|                       | t - Account Product                                                                                                    |
|                       | n - User Input Numbers s - Auto-generated Serial Number f - Fixed Number d - Check-sum                                                                                                    |
|                       | \$ - Currency Code of the Account                                                                                                    |
| Checksum<br>Algorithm | <ul> <li>Select one of the required checksum algorithm from the drop-down list.</li> <li>Modulo 10: If selected, you provide mask length of 10 characters.</li> <li>Modulo 11: If selected, you can have either numeric or alphanumeric account mask. In case of numeric, D is appended to the account mask by the system and in case of alpha numeric, user must manually input D at the end of the mask.</li> <li>Modulo 11 with Weights: If selected, you can have mask with size not more than 13 characters.</li> <li>Modulo 97: If selected, you can have only numeric account mask.</li> </ul> |
| •                     | Note:  By default, this option is selected.  • User Defined: If selected, you can define the checksum algorithm.                                                                                                    |
| Fixed Value           | Specify the fixed values if the Virtual Account Mask contains character <b>f.</b> This field supports maximum of one alphanumeric character.                                                                                                    |
| Auto Generate         | By default, this option is disabled.                                                                                                    |
| Account               | If this option is enabled, system automatically generates numeric account numbers based on the range provided.                                                                                                    |

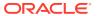

Table 1-1 (Cont.) Create Account Bank Parameters – Field Description

| Field                                | Description                                                                                                    |
|--------------------------------------|----------------------------------------------------------------------------------------------------|
| Start Account<br>Number              | If <b>Auto Generate Account</b> is selected, specify a start number for the account.                                                                                                    |
| End Account number                   | If <b>Auto Generate Account</b> is selected, specify an end number for the account.                                                                                                    |
| Positive Balance<br>Transfer Allowed | If this option is enabled, an account closure request can be submitted with a positive balance in the account and the specified amount is transferred to the designated virtual account.  If this option is disabled, a Closure request is not allowed for accounts with a positive balance. |
| Negative Balance<br>Transfer Allowed | If this option is enabled, an account closure request can be submitted with a negative balance in the account and the specified amount is transferred from a designated virtual account.  If this option is disabled, a Closure request is not allowed for                                   |
|                                      | accounts with a negative balance.                                                                                                    |
| Transaction Code for Residual        | Click <b>Search</b> button to view and select the required transaction code.                                                                                                    |
| Transfer                             | This transaction code is used to perform the residual balance transfer during closure on the account which is marked for closure.                                                                                                    |
| Transaction Code for Offset          | Click <b>Search</b> button to view and select the required transaction code.                                                                                                    |
|                                      | This transaction code is used to perform the residual balance transfer during closure on the designated debit or credit account.                                                                                                    |

4. Click **Save** to save the details.

The user can view the configured account bank parameters in the View Account Bank Parameters.

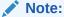

The **Bank Parameters** must also be configured in addition to **Account Bank parameters**. For more details, refer to **Bank Parameters** topic.

5. Click **Cancel** to close the details without saving.

### 1.2 View Account Bank Parameters

This topic describes the systematic instructions to view the list of configured account bank parameters.

The user can configure a account bank level parameter using the Create Account Bank Parameters.

Specify User ID and Password, and login to Home screen.

- On Home screen, click Virtual Account Management. Under Virtual Account Management, click Configuration.
- 2. Under Configuration, click Account Bank Parameters. Under Account Bank Parameters, click View Account Bank Parameters.

The View Account Bank Parameters screen displays.

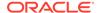

Figure 1-2 View Account Bank Parameters

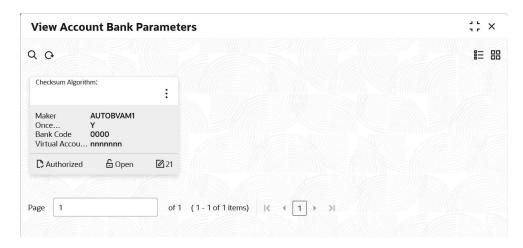

Table 1-2 View Account Bank Parameters – Field Description

| Field                | Description                                                             |
|----------------------|-------------------------------------------------------------------------|
| Checksum Algorithm   | Displays the checksum algorithm of the bank.                            |
| Maker                | Displays the name of the user who created the record.                   |
| Once Authorized      | Indicates if the record is authorized once or not.                      |
| Bank Code            | Displays the bank code.                                                 |
| Virtual Account Mask | Displays the details of the virtual account mask.                       |
| Authorization Status | Displays the authorization status of the record. The options are:       |
| Record Status        | Displays the status of the record. The options are:     Open     Closed |
| Modification Number  | Displays the number of modification performed on the record.            |

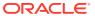

# Account Product Proposition

This topic provides the information about the Account Product Proposition.

The **Account Product Proposition** allows the user to configure the product templates for virtual accounts. These product templates can be attached during customer on-boarding for the virtual account facility.

This topic contains the following subtopics:

- Create Account Product Proposition
   This topic describes the systematic instructions to create account product proposition.
- View Account Product Proposition
   This topic describes the systematic instructions to view the list of configured product templates.

# 2.1 Create Account Product Proposition

This topic describes the systematic instructions to create account product proposition.

The **Create Account Product Proposition** screen allows the user to maintain the product templates. During the customer on-boarding, the user can select one or more product templates under which virtual accounts can be created.

Specify User ID and Password, and login to Home screen.

- 1. On Home screen, click Virtual Account Management. Under Virtual Account Management, click Configuration.
- 2. Under Configuration, click Account Product Proposition. Under Account Product Proposition, click Create Account Product Proposition.

The Create Account Product Proposition - Product Details screen displays.

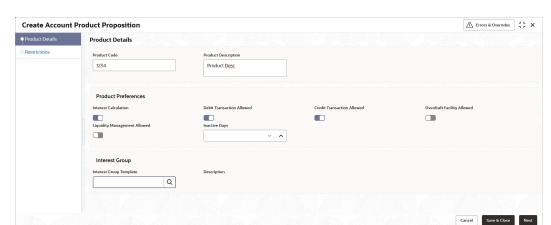

Figure 2-1 Create Account Product Proposition - Product Details

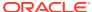

3. Specify the fields on **Create Account Product Proposition - Product Details** screen.

Note:

The fields marked as **Required** are mandatory.

Table 2-1 Create Account Product Proposition - Product Details - Field Description

| Field                           | Description                                                                                                    |
|---------------------------------|----------------------------------------------------------------------------------------------------|
| Product Code                    | Specify the product code.                                                                                                    |
| Product Description             | Specify the product description.                                                                                                    |
| Interest Calculation            | Select the toggle to indicate whether the interest calculation is required for the virtual accounts created under the product and Interest Group section is visible to map the required Interest group template to the product proposition.  By default, this is disabled.                                                             |
| Debit Transaction<br>Allowed    | Select the toggle to indicate whether the debit transactions are allowed for the virtual accounts created under the product. By default, this is disabled.                                                                                                    |
| Credit Transaction<br>Allowed   | Select the toggle to indicate whether the credit transactions are allowed for the virtual accounts created under the product. By default, this is disabled.                                                                                                    |
| Overdraft Facility<br>Allowed   | Select the toggle to indicate whether the overdrafts are allowed for the virtual accounts created under the product. By default, this is disabled.                                                                                                    |
| Liquidity Management<br>Allowed | Select the toggle to indicate whether the liquidity management is allowed on virtual accounts. The parameter will be defaulted at virtual account level and based on the same, the virtual accounts will be automatically available in Oracle Banking Liquidity Management as active liquidity accounts. By default, this is disabled. |
| Inactive Days                   | Specify the number of days after which the virtual accounts created under the product are marked as Inactive if no transactions are performed for the configured days.                                                                                                    |
|                                 | Note:  Any Credit transactions on an Inactive Virtual account will mark the account back as "Active".  However, Debit transactions are not allowed on Inactive Virtual Accounts.                                                                                                    |
| Interest Group Template         | Click <b>Search</b> to view and select the required interest group template.  Displays the list of all bank level Interest groups maintained in IC. The Interest products are based on the Interest Group                                                                                                    |

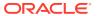

Table 2-1 (Cont.) Create Account Product Proposition - Product Details – Field Description

| Field       | Description                                                       |
|-------------|-------------------------------------------------------------------|
| Description | Displays the description of the selected Interest Group Template. |

#### Restrictions

The **Restrictions** screen allows the user to configure the restrictions for the account product proposition.

#### 4. Click Next.

The Create Account Product Proposition - Restrictions screen displays.

Figure 2-2 Create Account Product Proposition - Restrictions

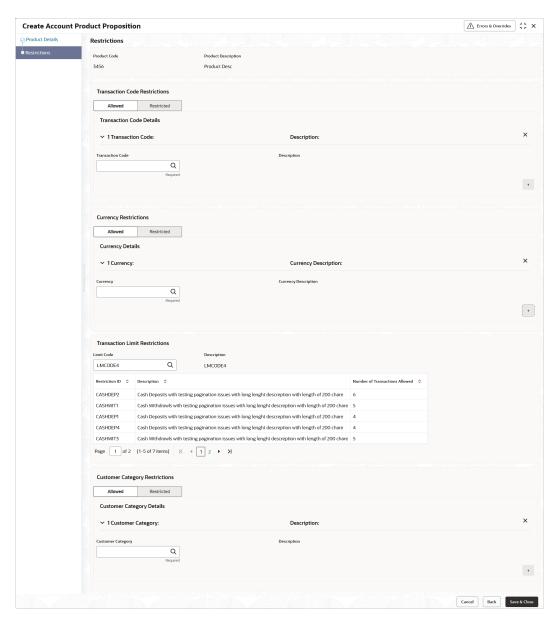

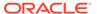

5. Specify the fields on **Create Account Product Proposition - Restrictions** screen.

Note:

The fields marked as **Required** are mandatory.

Table 2-2 Create Account Product Proposition - Restrictions - Field Description

| Field                          | Description                                                                                                    |
|--------------------------------|----------------------------------------------------------------------------------------------------|
| Product Code                   | Displays the product code.                                                                                                    |
| <b>Product Description</b>     | Displays the product description.                                                                                                    |
| Transaction Code Restrictions  | Displays the following fields to maintain Transaction Code Restrictions.                                                                                                    |
| Allowed / Restricted           | Select one of the options.  This is used for allowing or not allowing transaction codes for virtual accounts opened under this product.                                                                            |
| Transaction Code               | Click <b>Search</b> to view and select the required transaction code. To create a new transaction code, refer to the <b>Transaction Code Maintenance</b> section in <b>Oracle Banking Common Core User Guide</b> . |
| Description                    | Displays the description of the selected transaction code.                                                                                                    |
| Currency Restrictions          | Displays the following fields to maintain Currency Restrictions.                                                                                                    |
| Allowed / Restricted           | Select one of the options.  This is used for allowing or not allowing currencies for which the virtual accounts can be opened under this product.                                                                  |
| Currency                       | Click <b>Search</b> to view and select the required currency. To define a new currency, refer to the <b>Currency Definition</b> section in <i>Oracle Banking Common Core User Guide</i> .                          |
| <b>Currency Description</b>    | Displays the description of the selected currency.                                                                                                    |
| Transaction Limit Restrictions | Displays the following fields to attach the transaction limits to an account product proposition.                                                                                                    |

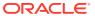

Table 2-2 (Cont.) Create Account Product Proposition - Restrictions - Field Description

| Field                             | Description                                                                                                    |
|-----------------------------------|----------------------------------------------------------------------------------------------------|
| Limit Code                        | Click <b>Search</b> icon to view and select the limit code. To define a new transaction limit rule, refer to the <b>Transaction Limit Rule</b> section. To define a new transaction limit for a limit rule, refer to the <b>Transaction Limits</b> section.                                                                                                    |
|                                   | <ul> <li>Note:         <ul> <li>If no limit code is attached to the product, this will signify no transaction limit restrictions applies for the specific product and the subsequent virtual accounts opened under that product.</li> <li>If a limit code mapping is modified, the changes will be effective from the modification date onwards.</li> </ul> </li> </ul> |
| Description                       | Displays the description of the selected limit code.                                                                                                    |
| Restriction ID                    | Displays the restriction IDs maintained for the limit rule attached to the limit code.                                                                                                    |
| Description                       | Displays the description of the respective Restriction ID.                                                                                                    |
| Number of Transactions<br>Allowed | Displays the number of transactions allowed for the respective Restriction ID(s).                                                                                                    |
| Customer Category<br>Restrictions | Displays the following fields to maintain Customer Category Restrictions.                                                                                                    |
| Allowed / Restricted              | Select one of the options. This is used for allowing or not allowing customer categories for which virtual accounts can opened under this product.                                                                                                    |
| Customer Category                 | Click Search to view and select the required customer category.  To create a new customer category, refer to the Customer Category section in <i>Oracle Banking Common Core User Guide</i> .                                                                                                    |
| Description                       | Displays the description of the selected customer category.                                                                                                    |

- 6. Click + to add a row and provide the required details.
- 7. Click Save and Close to save the details.

The user can view the account proposition in View Account Product Proposition.

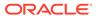

Note:

The user can link one or more product templates during customer onboarding. For more information, refer to **Account Facility** topic in **Customer and Accounts User Guide**.

The number of transactions allowed under transaction limit restrictions cannot be modified at a product level. For any changes, a new limit code needs to be created with the required restrictions and attached to the product.

8. Click **Cancel** to close the details without saving.

# 2.2 View Account Product Proposition

This topic describes the systematic instructions to view the list of configured product templates.

The user can configure the bank-level product templates using the Create Account Product Proposition.

Specify **User ID** and **Password**, and login to **Home** screen.

- On Home screen, click Virtual Account Management. Under Virtual Account Management, click Configuration.
- Under Configuration, click Account Product Proposition. Under Account Product Proposition, click View Account Product Proposition.

The View Account Product Proposition screen displays.

Figure 2-3 View Account Product Proposition

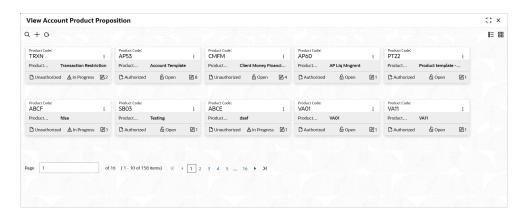

Table 2-3 View Account Product Proposition – Field Description

| Field        | Description                |
|--------------|----------------------------|
| Product Code | Displays the product code. |

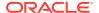

Table 2-3 (Cont.) View Account Product Proposition – Field Description

| Field                | Description                                                             |
|----------------------|-------------------------------------------------------------------------|
|                      | 2 coonpact                                                              |
| Product Description  | Displays the product description.                                       |
| Authorization Status | Displays the authorization status of the record. The options are:       |
| Record Status        | Displays the status of the record. The options are:     Open     Closed |
| Modification Number  | Displays the number of modification performed on the record.            |

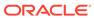

# **Bank Parameters**

This topic provides the information about the Bank Parameters.

The **Bank Parameters** allows the user to configure the bank level parameters for a virtual account.

This topic contains the following subtopics:

- Create Bank Parameters
   This topic describes the systematic instructions to configure bank level parameters.
- View Bank Parameters
   This topic describes the systematic instructions to view the list of configured bank parameters.

# 3.1 Create Bank Parameters

This topic describes the systematic instructions to configure bank level parameters.

Specify User ID and Password, and login to Home screen.

- 1. On Home screen, click Virtual Account Management. Under Virtual Account Management, click Configuration.
- Under Configuration, click Bank Parameters. Under Bank Parameters, click Create Bank Parameters.

The **Create Bank Parameters** screen displays.

Figure 3-1 Create Bank Parameters

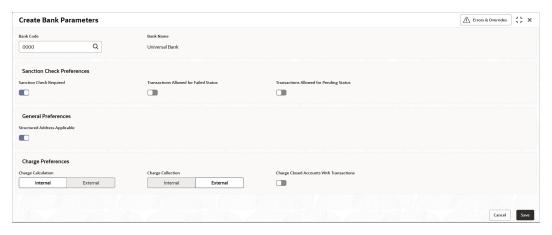

3. Specify the fields on **Create Bank Parameters** screen.

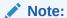

The fields marked as **Required** are mandatory.

Table 3-1 Create Bank Parameters – Field Description

| Field                                   | Description                                                                                                    |
|-----------------------------------------|----------------------------------------------------------------------------------------------------|
| Bank Code                               | Click <b>Search</b> button to view and select the required bank code.                                                                                                    |
| Bank Name                               | Based on the <b>Bank Code</b> selected, the information is autopopulated.                                                                                                    |
| Sanction Check                          | By default, this option is disabled.                                                                                                    |
| Required                                | If enabled, sanction check is required during the virtual account creation or modification.                                                                                                    |
| Transactions Allowed for Failed Status  | By default, this option is disabled.                                                                                                    |
|                                         | Note:  This field is enabled only if Sanction Check Required is selected.                                                                                                    |
|                                         | If enabled, financial transactions are allowed on virtual accounts with sanction status as failed.                                                                                                    |
| Transactions Allowed for Pending Status | By default, this option is disabled.                                                                                                    |
|                                         | Note:  This field is enabled only if Sanction Check Required is selected.                                                                                                    |
|                                         | If enabled, financial transactions are allowed on virtual accounts with sanction status as pending.                                                                                                    |
| Structured Address                      | By default, this option is disabled.                                                                                                    |
| Applicable                              | If enabled, a structured address needs to be captured during Virtual Entity and Virtual Account creation. If Structured Address Applicable is selected, PDF account statements include the structured address. |
| Charge Calculation                      | Select the option whether the charges will be calculated internally or by an external system.  The available options are:                                                                                      |
|                                         | • Internal                                                                                                    |
|                                         | External                                                                                                    |

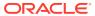

Table 3-1 (Cont.) Create Bank Parameters – Field Description

| Field                                          | Description                                                                                                    |
|------------------------------------------------|----------------------------------------------------------------------------------------------------|
| Charge Collection                              | Select the option whether the charge postings will be performed internally or by an external system.  The available options are: Internal External if Charge Calculation is selected as "External", the Charge Collection will always be External                                                                                                    |
| Charge Closed<br>Accounts With<br>Transactions | Select the toggle to indicate whether to include closed accounts with transactions during the charge period for charge computation.  If the toggle is enabled,  Virtual accounts which are closed in the current charge period will be considered for charge calculation if there are transactions performed on those accounts during the charge period. From next charge period, these accounts will not be considered for charges.  Virtual accounts which are closed in the current charge period with no transactions performed will not be considered for charges.  If the toggle is disabled,  Virtual accounts which are closed with or without transactions will not be considered for charge calculations. |

4. Click **Save** to save the details.

The user can view the configured bank parameters in the View Bank Parameters.

5. Click **Cancel** to close the details without saving.

# 3.2 View Bank Parameters

This topic describes the systematic instructions to view the list of configured bank parameters.

The user can configure the bank level parameters using the Create Bank Parameters.

Specify **User ID** and **Password**, and login to **Home** screen.

- 1. On Home screen, click Virtual Account Management. Under Virtual Account Management, click Configuration.
- 2. Under Configuration, click Bank Parameters. Under Bank Parameters, click View Bank Parameters.

The View Bank Parameters screen displays.

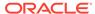

Figure 3-2 View Bank Parameters

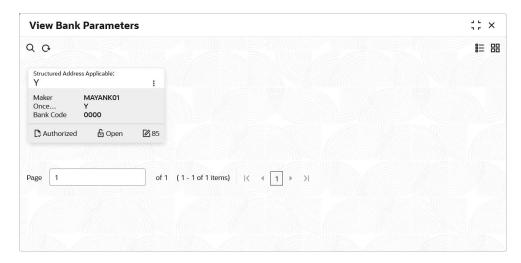

Table 3-2 View Bank Parameters – Field Description

| Field                          | Description                                                             |
|--------------------------------|-------------------------------------------------------------------------|
| Structured Address<br>Required | Displays if structured address is applicable.                           |
| Maker                          | Displays the name of the user who created the record.                   |
| Once Authorized                | Indicates if the record is authorized once or not.                      |
| Bank Code                      | Displays the bank code.                                                 |
| Authorization Status           | Displays the authorization status of the record. The options are:       |
| Record Status                  | Displays the status of the record. The options are:     Open     Closed |
| Modification Number            | Displays the number of modification performed on the record.            |

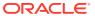

4

# **Branch Groups**

This topic provides the information about the Branch Groups.

The **Branch Groups** allows the user to configure the branch groups and can accordingly map the branches to specific groups. The user can configure a single or multiple branch groups using the Create Branch Groups.

This topic contains the following subtopics:

- Create Branch Groups
   This topic describes the systematic instructions to configure the branch groups.
- View Branch Groups
   This topic describes the systematic instructions to view the configured branch groups and can accordingly map branches to specific groups.

# 4.1 Create Branch Groups

This topic describes the systematic instructions to configure the branch groups.

Specify **User ID** and **Password**, and login to **Home** screen.

- 1. On Home screen, click Virtual Account Management. Under Virtual Account Management, click Configuration.
- 2. Under Configuration, click Branch Groups. Under Branch Groups, click Create Branch Groups.

The Create Branch Groups screen displays.

Figure 4-1 Create Branch Groups

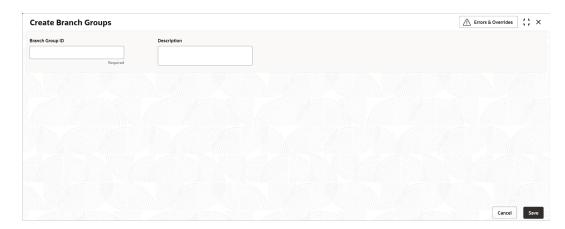

3. Specify the fields on **Create Branch Groups** screen.

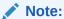

The fields marked as **Required** are mandatory.

For more information on fields, refer to the field description table.

Table 4-1 Create Branch Groups – Field Description

| Field           | Description                                     |
|-----------------|-------------------------------------------------|
| Branch Group ID | Specify the branch group ID.                    |
| Description     | Specify the description of the branch group ID. |

4. Click **Save**. The user can view all the configured branch groups in the View Branch Groups.

To link the branches to a branch group, refer to Branch Parameters

5. Click **Cancel** to close the details without saving.

# 4.2 View Branch Groups

This topic describes the systematic instructions to view the configured branch groups and can accordingly map branches to specific groups.

The user can configure a Branch Groups using the Create Branch Groups.

Specify **User ID** and **Password**, and login to **Home** screen.

- On Home screen, click Virtual Account Management. Under Virtual Account Management, click Configuration.
- Under Configuration, click Branch Groups. Under Branch Groups, click View Branch Groups.

The **View Branch Groups** screen displays.

Figure 4-2 View Branch Groups

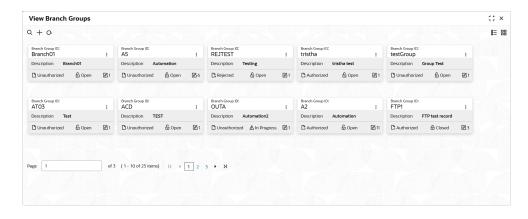

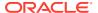

**Table 4-2** View Branch Groups – Field Description

| Field                | Description                                                             |
|----------------------|-------------------------------------------------------------------------|
| Branch Group ID      | Displays the branch group ID.                                           |
| Maker                | Displays the Maker name.                                                |
| Description          | Displays the description of the branch group.                           |
| Authorization Status | Displays the authorization status of the record. The options are:       |
| Record Status        | Displays the status of the record. The options are:     Open     Closed |
| Modification Number  | Displays the number of modification performed on the record.            |

**3.** For a specific branch group, click **View Branches** to view the list of linked branches.

The View Branches Popup screen displays.

Figure 4-3 View Branches Popup

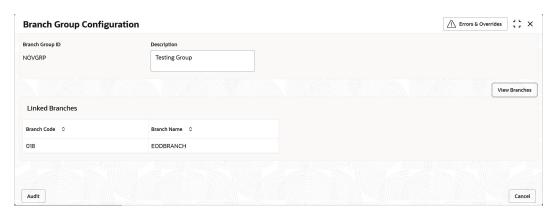

**Table 4-3** View Branches Popup – Field Description

| Field           | Description                            |
|-----------------|----------------------------------------|
| Branch Group ID | Displays the branch group ID.          |
| Description     | Displays the branch group description. |
| Branch Code     | Displays the linked branch code.       |
| Branch Name     | Displays the linked branch name.       |

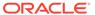

5

# **Branch Parameters**

This topic provides the information about the Branch Parameters.

The **Branch Parameters** allows the user to configure various branches for the bank and maintain parameters such as IBAN, BBAN, exchange rate preferences, and more.

This topic contains the following subtopics:

- Create Branch Parameters
   This topic describes the systematic instructions to create the branch parameters.
- View Branch Parameters
   This topic describes the systematic instructions to view the list of configured Branch Parameters.

#### 5.1 Create Branch Parameters

This topic describes the systematic instructions to create the branch parameters.

Specify **User ID** and **Password**, and login to **Home** screen.

- 1. On Home screen, click Virtual Account Management. Under Virtual Account Management, click Configuration.
- Under Configuration, click Branch Parameters. Under Branch Parameters, click Create Branch Parameters.

The **Create Branch Parameters** screen displays.

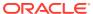

Create Branch Parameters :: × Branch Group ID Q External Account Generation Account Mask Details Allowed values are: b,c,v,t,n,s,f,d,\$ Select Checksum Algorithm ▼ Auto Generate Account Auto Generate Account IBAN Country Code IBAN Checksum Algorithm BBAN Format Mask Select IBAN Checksum Algoritf ▼ Select BBAN Checksum Algorit ▼ Exchange Rate Preferences Rate Code Q Mid Rate Buy/Sell R... Amount Block Queue Required Child Contribution Exchange Rate Preferences Rate Code Mid Rate Buy/Sell R... Q Charge Exchange Rate Preferences Rate Code Mid Rate Buy/Sell R...

Figure 5-1 Create Branch Parameters

3. Specify the fields on **Create Branch Parameters** screen.

Note:
The fields marked as **Required** are mandatory.

For more information on fields, refer to the field description table.

Table 5-1 Create Branch Parameters – Field Description

| Field           | Description                                                                                                |
|-----------------|----------------------------------------------------------------------------------------------------|
| Branch Code     | Click <b>Search</b> button to view and select the required branch code.                                    |
| Branch Name     | Based on the <b>Branch Code</b> selected, the information is autopopulated.                                |
| Branch Group ID | Click <b>Search</b> to view and select the required branch group ID, where the branch needs to be grouped. |

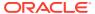

Cancel Save

Table 5-1 (Cont.) Create Branch Parameters – Field Description

| Field                      | Description                                                                                                    |
|----------------------------|----------------------------------------------------------------------------------------------------|
| Description                | Based on the <b>Branch Group ID</b> selected, the information is auto-populated.                                                                                                    |
| External Account<br>Number | By default, this option is disabled.  If enabled, the IBAN needs to be generated externally.                                                                                                    |
|                            | Note:  If External account number is selected, Account Mask and Auto Generate Account configurations will not be applicable for account generation.                                                                                                    |
| External IBAN              | By default, this option is disabled.  If enabled, IBAN needs to be generated externally                                                                                                    |
|                            | Note:  If External IBAN is selected, International Bank and Account Number Mask configurations are not applicable for IBAN generation.                                                                                                    |
| Account Mask               | Specify the account mask that consists of b, c, v, t, n, s, f, d, \$ values.  The mask must be one of the following characters:  b - Branch Code of Account  c - Customer Number  v - Virtual Entity ID  t - Account Product  n - User Input Numbers  s - Auto-generated Serial Number  f - Fixed Number  d - Check-sum  \$ - Currency Code of the Account |

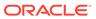

Table 5-1 (Cont.) Create Branch Parameters – Field Description

| Field                                | Description                                                                                                    |
|--------------------------------------|----------------------------------------------------------------------------------------------------|
| Checksum Algorithm                   | Select one of the required checksum algorithm from the dropdown list:  • Modulo 10: If selected, you provide mask length of 10 characters.  • Modulo 11: If selected, you can have either numeric or alphanumeric account mask. In case of numeric, D is appended to the account mask by the system and in case of alpha numeric, user must manually input D at the end of the mask.  • Modulo 11 with Weights: If selected, you can have mask with size not more than 13 characters.  • Modulo 97: If selected, you can have only numeric account mask.    Note:   By default, this option is selected.   User Defined: If selected, you can define the checksum |
| Fixed Value                          | algorithm.  Specify the fixed values if the Virtual Account Mask contains character <b>f.</b> This field supports maximum of one alphanumeric character.                                                                                                    |
| Corporate Specific<br>Range Required | By default, it is disabled.  If enabled, corporate specific account number range needs to be maintained for the corporates in a given branch.                                                                                                    |
| Auto Generate Account                | By default, this is disabled.  If enabled, system automatically generates numeric account numbers based on the range provided.                                                                                                    |
| Start Account Number                 | If selected, specify a start number for the account.                                                                                                    |
| End Account number                   | If selected, specify an end number for the account.                                                                                                    |
| IBAN Country Code                    | Displays a system default country code of the branch. The system validates the country code is an ISO country code, the country code of the branch, and the length of the character is 2.                                                                                                    |

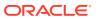

Table 5-1 (Cont.) Create Branch Parameters – Field Description

| Field                      | Description                                                                                                    |
|----------------------------|----------------------------------------------------------------------------------------------------|
| IBAN Checksum<br>Algorithm | Select one of the required checksum algorithm from the drop-down list:  Modulo 10: If selected, provide mask length of 10 characters.  Modulo 11: If selected, user can have either numeric or alphanumeric account mask. In case of numeric, D is appended to the account mask by the system and in case of alpha numeric, user must manually input D at the end of the mask.  Modulo 11 with weights: If selected, user can have mask with size not more than 13 characters.  Modulo 97: If selected, user can have only numeric account mask. |
|                            | Note:  By default, this option is selected.                                                                                                    |
| BBAN Format Mask           | Specify the BBAN format mask details maximum length of 30 characters.  The mask must be one of the following characters:  • b - BBAN Bank Code  • s - BBAN Branch Code  • z - Virtual Account Number  • I - Virtual Account Number  • d - BBAN Check Digit  • i - Real Customer Number  • h - 1, as there is no joint holder  • t - Virtual Account Code                                                                                                    |
| BBAN Data Type             | Specify the BBAN data type details. The list displays the following character set:  n - Number  a - Alphabet  c - Alphanumeric                                                                                                    |
| BBAN Checksum<br>Algorithm | Select the BBAN checksum algorithm from the drop-down list.                                                                                                    |
| BBAN Bank Code             | Specify the BBAN bank code details.                                                                                                    |
| BBAN Branch Code           | Specify the BBAN branch code details.                                                                                                    |
| Rate Type                  | Click <b>Search</b> to view and select the required rate type for exchange rate preferences.                                                                                                    |
| Rate Code                  | Select one of the options below,  Mid Rate: If selected, it indicates the rate code for exchange rate preferences.  Buy/Sell Rate: If selected, it indicates the rate code for exchange rate preferences.                                                                                                    |
| Normal Variance            | Specify a normal variance details.                                                                                                    |
| Maximum Variance           | Specify maximum variance details.  Maximum variance can have a maximum value of 100.                                                                                                    |

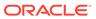

Table 5-1 (Cont.) Create Branch Parameters – Field Description

| Field                              | Description                                                                                                    |
|------------------------------------|----------------------------------------------------------------------------------------------------|
| Amount Block Queue<br>Required     | By default, this is disabled. If enabled, it indicates the amount block queue.                                                                                                    |
| Transaction Journal Queue Required | By default, this is disabled.  If enabled, it indicates the transaction journal queue.                                                                                                    |
| Rate Type                          | Click <b>Search</b> to view and select the required rate type for child contribution exchange rate preferences.                                                                                                    |
| Rate Code                          | Select one of the options below,  Mid Rate: If selected, it indicates the rate code for child contribution exchange rate preferences.  Buy/Sell Rate: If selected, it indicates the rate code for child contribution exchange rate preferences. |
| Rate Type                          | Click <b>Search</b> to view and select the required rate type for charge exchange rate preferences.                                                                                                    |
| Rate Code                          | Select one of the options:  Mid Rate: If selected, indicates the rate code for charge exchange rate preferences is mid rate.  Buy/Sell Rate: If selected, indicates the rate code for charge exchange rate preferences is buy/sell rate.        |

4. Click **Save** to save the details.

The user can view all the configured branch parameters in the View Branch Parameters.

5. Click **Cancel** to close the details without saving.

# 5.2 View Branch Parameters

This topic describes the systematic instructions to view the list of configured Branch Parameters.

The user can configure a branch level parameter using the Create Branch Parameters.

Specify User ID and Password, and login to Home screen.

- 1. On Home screen, click Virtual Account Management. Under Virtual Account Management, click Configuration.
- 2. Under Configuration, click Branch Parameters. Under Branch Parameters, click View Branch Parameters.

The View Branch Parameters screen displays.

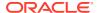

Figure 5-2 View Branch Parameters

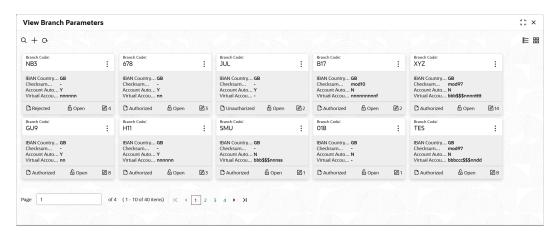

**Table 5-2** View Branch Parameters – Field Description

| Field                 | Description                                                             |
|-----------------------|-------------------------------------------------------------------------|
| Branch Code           | Displays the branch code.                                               |
| IBAN Country Code     | Displays the IBAN country code.                                         |
| Checksum Algorithm    | Displays the checksum algorithm of the branch.                          |
| Account Auto Generate | Indicates if the account is automatically generated.                    |
| Virtual Account Mask  | Displays the details of the virtual account mask.                       |
| Authorization Status  | Displays the authorization status of the record. The options are:       |
| Record Status         | Displays the status of the record. The options are:     Open     Closed |
| Modification Number   | Displays the number of modification performed on the record.            |

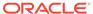

## **ECA System Preferences**

This topic provides the information about the ECA System Preferences.

The **ECA System Preferences** allows the user to view and modify the External Credit Approval (ECA) system preferences.

This topic contains the following subtopics:

View ECA System Preferences
 This topic describes the systematic instructions to view the list of available ECA System.

### 6.1 View ECA System Preferences

This topic describes the systematic instructions to view the list of available ECA System.

Specify **User ID** and **Password**, and login to **Home** screen.

- 1. On Home screen, click Virtual Account Management. Under Virtual Account Management, click Configuration.
- Under Configuration, click ECA System Preferences. Under ECA System Preferences, click View ECA System Preferences.

The View ECA System Preferences screen displays.

Figure 6-1 View ECA System Preferences

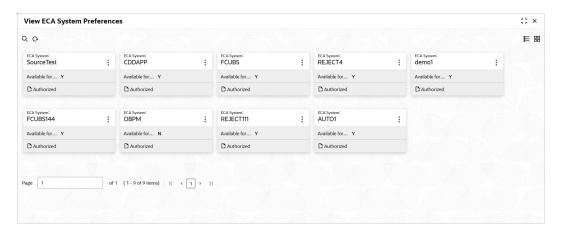

Table 6-1 View ECA System Preferences – Field Description

| Field      | Description                                           |
|------------|-------------------------------------------------------|
| ECA System | Displays the external credit approval system details. |

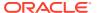

Table 6-1 (Cont.) View ECA System Preferences – Field Description

| Field                 | Description                                                       |
|-----------------------|-------------------------------------------------------------------|
| Available for Posting | Displays whether the system is available for posting.             |
| Authorization Status  | Displays the authorization status of the record. The options are: |

3. Click **View** on the tile to view **ECA System Preferences** screen. This screen allows the user to modify the details.

The **ECA System Preferences** screen displays.

Figure 6-2 ECA System Preferences

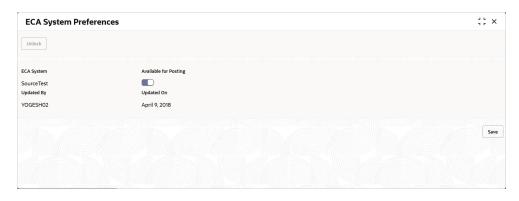

For more information on fields, refer to the field description table.

Table 6-2 ECA System Preferences – Field Description

| Field                 | Description                                                        |
|-----------------------|--------------------------------------------------------------------|
| ECA System            | Displays the external credit approval system details.              |
| Available for Posting | Select the toggle whether the ECA system is available for posting. |
| Updated By            | Displays the User ID from which the preference is updated.         |
| Updated On            | Displays the date when the preference is updated.                  |

4. Click Save.

The user view the modified **ECA System Preferences** in the View **ECA System Preferences**.

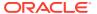

7

### **Entity Mask Configuration**

This topic provides the information about the Entity Mask Configuration.

The **Entity Mask Configuration** allows the user to configure entity mask ID for a bank.

This topic contains the following subtopics:

- Create Entity Mask Configuration
   This topic describes the systematic instructions to configure entity mask ID for a bank.
- View Entity Mask Configuration
   This topic describes the systematic instructions to view the list of configured entity mask ID

### 7.1 Create Entity Mask Configuration

This topic describes the systematic instructions to configure entity mask ID for a bank.

Specify **User ID** and **Password**, and login to **Home** screen.

- On Home screen, click Virtual Account Management. Under Virtual Account Management, click Configuration.
- 2. Under Configuration, click Entity Mask Configuration. Under Entity Mask Configuration, click Create Entity Mask Configuration.

The Create Entity Mask Configuration screen displays.

Figure 7-1 Create Entity Mask Configuration

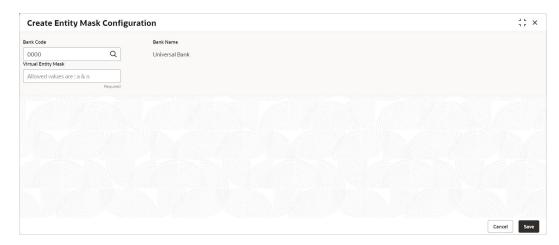

3. Specify the fields on **Create Entity Mask Configuration** screen.

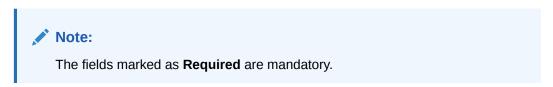

For more information on fields, refer to the field description table.

Table 7-1 Create Entity Mask Configuration – Field Description

| Field               | Description                                                                                                    |
|---------------------|----------------------------------------------------------------------------------------------------|
| Bank Code           | Click <b>Search</b> to view and select the required bank code.                                                                                                    |
| Bank Name           | Based on the <b>Bank Code</b> selected, the information is autopopulated.                                                                                                    |
| Virtual Entity Mask | Specify the virtual entity mask. User can specify a combination of alpha numeric characters and can enter up to maximum of 12 characters. Use the following identifiers to define the mask:  a - User input alpha characters  n - User input numbers |

4. Click **Save** to save the details.

The user can view the configured entity mask details in the View Entity Mask Configuration.

Click Cancel to close the details without saving.

### 7.2 View Entity Mask Configuration

This topic describes the systematic instructions to view the list of configured entity mask ID.

The user can configure entity mask ID using the Create Entity Mask Configuration.

Specify **User ID** and **Password**, and login to **Home** screen.

- On Home screen, click Virtual Account Management. Under Virtual Account Management, click Configuration.
- Under Configuration, click Entity Mask Configuration. Under Entity Mask Configuration, click View Entity Mask Configuration.

The View Entity Mask Configuration screen displays.

Figure 7-2 View Entity Mask Configuration

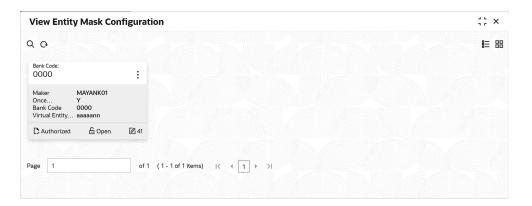

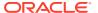

**Table 7-2** View Entity Mask Configuration – Field Description

| Field                | Description                                                                                                 |
|----------------------|----------------------------------------------------------------------------------------------------|
| Bank Code            | Displays the bank code.                                                                                     |
| Maker                | Displays the name of the user who has configured the bank details.                                          |
| Once Authorized      | Indicates if the record is authorized once or not.                                                          |
| Virtual Entity Mask  | Displays the details of the virtual entity mask.                                                            |
| Authorization Status | Displays the authorization status of the record. The options are:  • Authorized  • Rejected  • Unauthorized |
| Record Status        | Displays the status of the record. The options are:     Open     Closed                                     |
| Modification Number  | Displays the number of modification performed on the record.                                                |

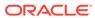

### External DDA System

This topic provides the information about the External DDA System.

The transactions into a virtual account through transaction journal service results in posting entries to the real account. The External Demand Deposit Accounts (DDA) system interacts with the external DDA for posting entries and calling out other services on DDA. Oracle® Banking Virtual Account Management Cloud Service can be configured to work with the DDA systems in a synchronous or asynchronous manner for transaction posting to the real account.

This topic contains the following subtopics:

- Create External DDA System
   This topic describes the systematic instructions to configure an external DDA system.
- View External DDA System
   This topic describes the systematic instructions to view the list of configured external DDA system.

### 8.1 Create External DDA System

This topic describes the systematic instructions to configure an external DDA system.

Specify User ID and Password, and login to Home screen.

- 1. On Home screen, click Virtual Account Management. Under Virtual Account Management, click Configuration.
- 2. Under Configuration, click External DDA System. Under External DDA System, click Create External DDA System.

The Create External DDA System screen displays.

Figure 8-1 Create External DDA System

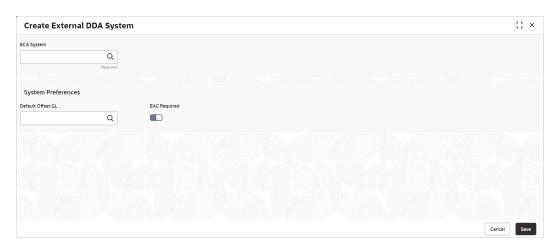

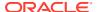

3. Specify the fields on Create External DDA System screen.

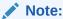

The fields marked as **Required** are mandatory.

For more information on fields, refer to the field description table.

Table 8-1 Create External DDA System – Field Description

| Field             | Description                                                               |
|-------------------|---------------------------------------------------------------------------|
| ECA System        | Click <b>Search</b> to view and select the required ECA system.           |
| Default Offset GL | Click <b>Search</b> to view and select the default offset general ledger. |
| EAC Required      | Select the toggle if the EAC is required.                                 |

4. Click **Save** to save the details.

The user can view the configured external DDA system details in the View External DDA System.

5. Click Cancel to close the details without saving.

### 8.2 View External DDA System

This topic describes the systematic instructions to view the list of configured external DDA system.

The user can configure an external DDA system using the Create External DDA System.

Specify User ID and Password, and login to Home screen.

- 1. On Home screen, click Virtual Account Management. Under Virtual Account Management, click Configuration.
- Under Configuration, click Entity Mask Configuration. Under External DDA System, click View External DDA System.

The View External DDA System screen displays.

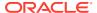

Figure 8-2 View External DDA System

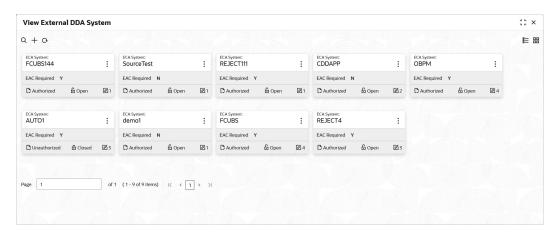

Table 8-2 View External DDA System – Field Description

| Field                | Description                                                             |
|----------------------|-------------------------------------------------------------------------|
| ECA System           | Displays the external credit approval system details.                   |
| EAC Required         | Displays whether the External Account Check required or not.            |
| Authorization Status | Displays the authorization status of the record. The options are:       |
| Record Status        | Displays the status of the record. The options are:     Open     Closed |
| Modification Number  | Displays the number of modification performed on the record.            |

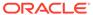

### **Identifier Branch Parameters**

This topic provides the information about the Identifier Branch Parameters.

The **Identifier Branch Parameters** allows the user to configure virtual identifier branch parameters.

This topic contains the following subtopics:

- Create Identifier Branch Parameters
   This topic describes the systematic instructions to configure identifier branch parameters.
- View Identifier Branch Parameters
   This topic describes the systematic instructions to view the list of configured identifier branch parameters.

### 9.1 Create Identifier Branch Parameters

This topic describes the systematic instructions to configure identifier branch parameters.

Specify **User ID** and **Password**, and login to **Home** screen.

- On Home screen, click Virtual Account Management. Under Virtual Account Management, click Configuration.
- 2. Under Configuration, click Identifier Branch Parameters. Under Identifier Branch Parameters. click Create Identifier Branch Parameters.

The Create Identifier Branch Parameters screen displays.

Figure 9-1 Create Identifier Branch Parameters

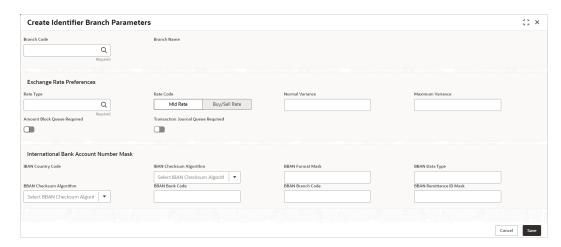

3. Specify the fields on **Create Identifier Branch Parameters** screen.

Note:

The fields marked as **Required** are mandatory.

Table 9-1 Create Identifier Branch Parameters – Field Description

| Field                                 | Description                                                                                                    |
|---------------------------------------|----------------------------------------------------------------------------------------------------|
| Branch Code                           | Click <b>Search</b> to view and select the required branch code.                                                                                                    |
| Branch Name                           | Based on the <b>Branch Code</b> selected, the information is autopopulated.                                                                                                    |
| Rate Type                             | Click <b>Search</b> to view and select the required rate type.                                                                                                    |
| Rate Code                             | Select one of the options:  Mid Rate: If selected, it indicates the rate code for exchange rate preferences is mid rate.  Buy/Sell Rate: If selected, it indicates the rate code for exchange rate preferences is buy/sell rate.                                                                                                    |
| Normal Variance                       | Specify a normal variance details.                                                                                                    |
| Maximum Variance                      | Specify a maximum variance details.  Maximum variance can have a maximum value of 100.                                                                                                    |
| Amount Block Queue<br>Required        | By default, this is disabled. If enabled, it indicates the amount block queue.                                                                                                    |
| Transaction Journal<br>Queue Required | By default, this is disabled. If enabled, it indicates the transaction journal queue.                                                                                                    |
| IBAN Country Code                     | Displays the IBAN country code of the branch.                                                                                                    |
| IBAN Checksum<br>Algorithm            | Select one of the required checksum algorithm from the drop-down list:  • Modulo 10: If selected, user can provide mask length of 10 characters.  • Modulo 11: If selected, user can have either numeric or alphanumeric account mask. For numeric, D is appended to the account mask by the system and for alpha numeric, user must manually type D at the end of the mask.  • Modulo 11 with Weights: If selected, user can have mask with size not more than 13 characters.  • Modulo 97: If selected, user can have only numeric account mask.  Note:  By default, this option is selected. |
| BBAN Format Mask                      | Specify the BBAN format mask details. User can enter a maximum length of 30 characters. The mask must be one of the following characters:  • b - BBAN bank code  • s - BBAN branch code  • z - Virtual account number  • d - check digit                                                                                                    |

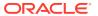

Table 9-1 (Cont.) Create Identifier Branch Parameters – Field Description

| Field                      | Description                                                                                                    |
|----------------------------|----------------------------------------------------------------------------------------------------|
| BBAN Data Type             | Specify the BBAN data type details. The list displays the following character set:     n - Number     a - Alphabet     c - Alphanumeric |
| BBAN Checksum<br>Algorithm | Select the BBAN checksum algorithm from the drop-down list.  • Mod 10  • Mod 11  • Mod 11 with Weights  • Mod 97                        |
| BBAN Bank Code             | Specify the BBAN bank code.                                                                                                    |
|                            | Note:  This field is mandatory if BBAN Format Mask is selected as b.                                                                    |
| BBAN Branch Code           | Specify the BBAN branch code.                                                                                                    |
|                            | Note:  This field is mandatory if BBAN Format Mask is selected as s.                                                                    |
| BBAN Remittance ID         | Specify the BBAN Remittance ID Mask.                                                                                                    |
| INGSK                      | Note:  This field is mandatory if BBAN Format Mask is selected as z.                                                                    |

4. Click Save to save the details.

The user can view the configured identifier mask details in the View Identifier Branch Parameters.

5. Click Cancel to close the details without saving.

### 9.2 View Identifier Branch Parameters

This topic describes the systematic instructions to view the list of configured identifier branch parameters.

The user can configure identifier branch parameters using the Create Identifier Branch Parameters.

Specify User ID and Password, and login to Home screen.

- 1. On Home screen, click Virtual Account Management. Under Virtual Account Management, click Configuration.
- 2. Under Configuration, click Identifier Branch Parameters. Under Identifier Branch Parameters, click View Identifier Branch Parameters.

The View Identifier Branch Parameters screen displays.

Figure 9-2 View Identifier Branch Parameters

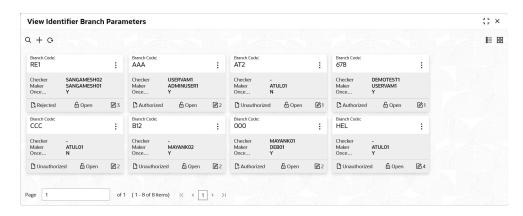

Table 9-2 View Identifier Branch Parameters – Field Description

| Field                | Description                                                             |
|----------------------|-------------------------------------------------------------------------|
| Branch Code          | Displays the code of the branch.                                        |
| Checker              | Displays the user who has verified the record.                          |
| Maker                | Displays the name of the user who has created the record.               |
| Authorization Status | Displays the authorization status of the record. The options are:       |
| Record Status        | Displays the status of the record. The options are:     Open     Closed |
| Modification Number  | Displays the number of modification performed on the record.            |

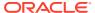

10

### **Identifier Mask Configuration**

This topic provides the information about the Identifier Mask Configuration.

The **Identifier Mask Configuration** allows the user to configure and maintain the identifier mask details.

This topic contains the following subtopics:

- Create Identifier Mask Configuration
   This topic describes the systematic instructions to configure the identifier mask details at the Host Code level.
- View Identifier Mask Configuration
   This topic describes the systematic instructions to view the list of configured identifier mask details.

### 10.1 Create Identifier Mask Configuration

This topic describes the systematic instructions to configure the identifier mask details at the Host Code level.

Specify **User ID** and **Password**, and login to **Home** screen.

- 1. On Home screen, click Virtual Account Management. Under Virtual Account Management, click Configuration.
- Under Configuration, click Identifier Mask Configuration. Under Identifier Mask Configuration, click Create Identifier Mask Configuration.

The Create Identifier Mask Configuration screen displays.

Figure 10-1 Create Identifier Mask Configuration

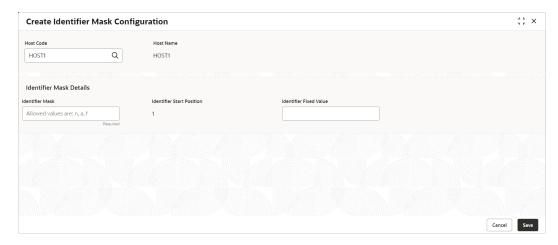

3. Specify the fields on **Create Identifier Mask Configuration** screen.

Note:

The fields marked as **Required** are mandatory.

For more information on fields, refer to the field description table.

Table 10-1 Create Identifier Mask Configuration – Field Description

| Field                     | Description                                                                                                    |
|---------------------------|----------------------------------------------------------------------------------------------------|
| Host Code                 | Click <b>Search</b> to view and select the required host code.                                                                                                |
| Host Name                 | Based on the <b>Host Code</b> selected, the information is autopopulated.                                                                                     |
| Identifier Mask           | Specify a virtual identifier mask. The identifier mask can be a combination of:  n: User input number  a: User input alphanumeric characters  f: Fixed number |
| Identifier Start Position | By default, the start position of the identifier in account number is 1. User is not able to modify it.                                                       |
|                           | Note:  After authorizing, user cannot modify the Identifier Mask.                                                                                             |
|                           |                                                                                                    |
| Identifier Fixed Value    | Specify the fixed value character if virtual account mask contains character 'f'.  The user can provide a maximum of one alphanumeric character.              |

**Example:** When creating the corporate identifier, the system validates if the issued identifier matches with the mask for a host such as 1234565 is a valid corporate identifier. If account number 12345655346555000 is received in a transaction, the identifier is derived as 1234565.

Table 10-2 Example

| Field                     | Sample Entry      |
|---------------------------|-------------------|
| Identifier Mask           | nnnnnf            |
| Identifier Start Position | 1                 |
| Identifier Fixed Value    | 5                 |
| Account Number            | 12345655346555000 |

4. Click **Save** to save the details.

The user can view the configured identifier mask details in the View Identifier Mask Configuration.

After the identifier mask details are configured, the user can map the identifier mask with the multi-currency identifier using the Multi-Currencies Identifier

Mapping. For more information, refer to the **Multi-Currencies Identifier Mapping** topic in *Identifier User Guide*.

5. Click **Cancel** to close the details without saving.

### 10.2 View Identifier Mask Configuration

This topic describes the systematic instructions to view the list of configured identifier mask details.

The user can configure identifier mask details using the Create Identifier Mask Configuration.

Specify User ID and Password, and login to Home screen.

- 1. On Home screen, click Virtual Account Management. Under Virtual Account Management, click Configuration.
- Under Configuration, click Identifier Mask Configuration. Under Identifier Mask Configuration, click View Identifier Mask Configuration.

The View Identifier Mask Configuration screen displays.

Figure 10-2 View Identifier Mask Configuration

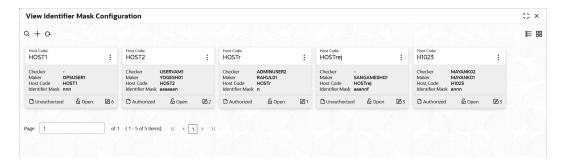

**Table 10-3** View Identifier Mask Configuration – Field Description

| Field                | Description                                                             |
|----------------------|-------------------------------------------------------------------------|
| Checker              | Displays the user who has verified the record.                          |
| Maker                | Displays the name of the user who has created the record.               |
| Host Code            | Displays the host code.                                                 |
| Identifier Mask      | Displays the identifier mask details of the record.                     |
| Authorization Status | Displays the authorization status of the record. The options are:       |
| Record Status        | Displays the status of the record. The options are:     Open     Closed |

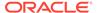

Table 10-3 (Cont.) View Identifier Mask Configuration – Field Description

| Field               | Description                                                  |
|---------------------|--------------------------------------------------------------|
| Modification Number | Displays the number of modification performed on the record. |

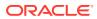

### Inter-DDA General Ledger

This topic provides the information about the Inter-DDA General Ledger.

The **Inter-DDA General Ledger** allows the user to configure inter-Demand Deposit Accounts (DDA) preference that is used for multi-DDA transactions.

This topic contains the following subtopics:

- Create Inter-DDA General Ledger
   This topic describes the systematic instructions to configure the Inter-DDA General Ledger.
- View Inter-DDA General Ledger
   This topic describes the systematic instructions to view the list of configured inter-DDA general ledger.

### 11.1 Create Inter-DDA General Ledger

This topic describes the systematic instructions to configure the Inter-DDA General Ledger.

Specify **User ID** and **Password**, and login to **Home** screen.

- On Home screen, click Virtual Account Management. Under Virtual Account Management, click Configuration.
- 2. Under Configuration, click Inter-DDA General Ledger. Under Inter-DDA General Ledger, click Create Inter-DDA General Ledger.

The Create Inter-DDA General Ledger screen displays.

Figure 11-1 Create Inter-DDA General Ledger

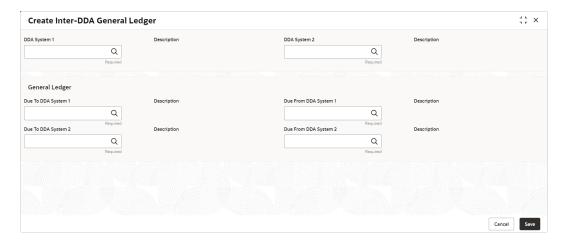

3. Specify the fields on Create Inter-DDA General Ledger screen.

Note:

The fields marked as **Required** are mandatory.

For more information on fields, refer to the field description table.

Table 11-1 Create Inter-DDA General Ledger – Field Description

| Field                 | Description                                                                                   |
|-----------------------|-----------------------------------------------------------------------------------------------|
| DDA System 1          | Click <b>Search</b> to view and select the required DDA system pair.                          |
| Description           | Based on the <b>DDA System 1</b> is selected, the information is auto-populated.              |
| DDA System 2          | Click <b>Search</b> to view and select the required DDA system pair.                          |
| Description           | Based on the <b>DDA System 2</b> is selected, the information is auto-populated.              |
| Due To DDA System 1   | Click <b>Search</b> to view and select the general ledger for which a credit entry is passed. |
| Description           | Based on the <b>Due To DDA System 1</b> is selected, the information is auto-populated.       |
| Due From DDA System 1 | Click <b>Search</b> to view and select the general ledger to which a debit entry is passed.   |
| Description           | Based on the <b>Due From DDA System 1</b> is selected, the information is auto-populated.     |
| Due To DDA System 2   | Click <b>Search</b> to view and select the general ledger for which a credit entry is passed  |
| Description           | Based on the <b>Due To DDA System 2</b> is selected, the information is auto-populated.       |
| Due From DDA System 2 | Click <b>Search</b> to view and select the general ledger to which a debit entry is passed.   |
| Description           | Based on the <b>Due From DDA System 2</b> is selected, the information is auto-populated.     |

4. Click **Save** to save the details.

The user can view the configured inter-DDA general ledger details in the View Inter-DDA General Ledger.

5. Click **Cancel** to close the details without saving.

### 11.2 View Inter-DDA General Ledger

This topic describes the systematic instructions to view the list of configured inter-DDA general ledger.

The user can configure an inter- DDA general ledger using the Create Inter-DDA General Ledger.

Specify User ID and Password, and login to Home screen.

1. On Home screen, click Virtual Account Management. Under Virtual Account Management, click Configuration.

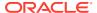

2. Under Configuration, click Inter-DDA General Ledger. Under Inter-DDA General Ledger, click View Inter-DDA General Ledger.

The View Inter-DDA General Ledger screen displays.

Figure 11-2 View Inter-DDA General Ledger

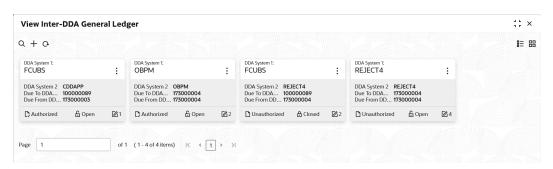

Table 11-2 View Inter-DDA General Ledger – Field Description

| Field                 | Description                                                             |
|-----------------------|-------------------------------------------------------------------------|
| DDA System 1-2        | Displays the DDA system 1-2 details.                                    |
| Due To DDA System 1   | Displays the general ledger for which a credit entry is passed.         |
| Due From DDA System 1 | Displays the general ledger for which a debit entry is passed.          |
| Authorization Status  | Displays the authorization status of the record. The options are:       |
| Record Status         | Displays the status of the record. The options are:     Open     Closed |
| Modification Number   | Displays the number of modification performed on the record.            |

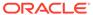

### Real Account To Virtual Entity Mapping

This topic provides the information about the Real Account To Virtual Entity Mapping.

The **Real Account To Virtual Entity Mapping** allows the user to map the Real Accounts to a Virtual Entity of the customer.

This topic contains the following subtopics:

- Create Real Account To Virtual Entity Mapping
   This topic describes the systematic instructions to map the VAM enabled Real Accounts to a Virtual Entity of a customer.
- View Real Account To Virtual Entity Mapping
   This topic describes the systematic instructions to view the list of configured Real Account To Virtual Entity Mapping.

### 12.1 Create Real Account To Virtual Entity Mapping

This topic describes the systematic instructions to map the VAM enabled Real Accounts to a Virtual Entity of a customer.

Specify **User ID** and **Password**, and login to **Home** screen.

- 1. On Home screen, click Virtual Account Management. Under Virtual Account Management, click Configuration.
- Under Configuration, click Real Account To Virtual Entity Mapping. Under Real Account To Virtual Entity Mapping, click Create Real Account To Virtual Entity Mapping.

The Create Real Account To Virtual Entity Mapping screen displays.

Figure 12-1 Create Real Account To Virtual Entity Mapping

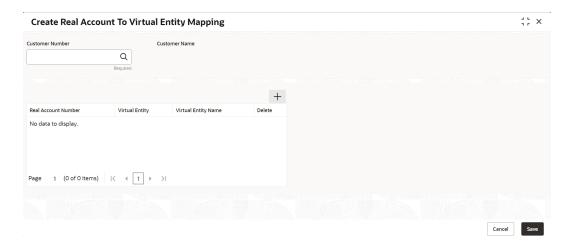

3. Specify the fields on Create Real Account To Virtual Entity Mapping screen.

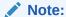

The fields marked as **Required** are mandatory.

For more information on fields, refer to the field description table.

Table 12-1 Create Real Account To Virtual Entity Mapping – Field Description

| Field                | Description                                                                                                    |
|----------------------|----------------------------------------------------------------------------------------------------|
| Customer Number      | Click <b>Search</b> to view and select the customer number for whom the mapping has to be done.                                                                                                    |
| <b>Customer Name</b> | Displays the name of the selected customer.                                                                                                    |
| Real Account Number  | Click <b>Search</b> to view and select the real account number for which the VAM facility is enabled.                                                                                                    |
| Virtual Entity       | Click <b>Search</b> to view and select the virtual entity of the customer from the list and map it to the selected real account.  Note:  Once the record is authorized, the user will not be able to change the entity once mapped to a VAM enabled real account. |
| Virtual Entity Name  | Displays the name of the selected virtual entity.                                                                                                    |

- 4. Click Add icon to add the new row.
- 5. Click **Delete** icon to delete the existing row.
- 6. Click **Save** to save the details.

The user can view the configured Real Account To Virtual Entity Mapping records in the View Real Account To Virtual Entity Mapping screen.

7. Click Cancel to close the details without saving.

### 12.2 View Real Account To Virtual Entity Mapping

This topic describes the systematic instructions to view the list of configured Real Account To Virtual Entity Mapping.

The user can map the Real Account To Virtual Entity using the **Create Real Account To Virtual Entity Mapping** screen.

Specify **User ID** and **Password**, and login to **Home** screen.

- 1. On Home screen, click Virtual Account Management. Under Virtual Account Management, click Configuration.
- Under Configuration, click Real Account To Virtual Entity Mapping. Under Real Account To Virtual Entity Mapping, click View Real Account To Virtual Entity Mapping.

The View Real Account To Virtual Entity Mapping screen displays.

Figure 12-2 View Real Account To Virtual Entity Mapping

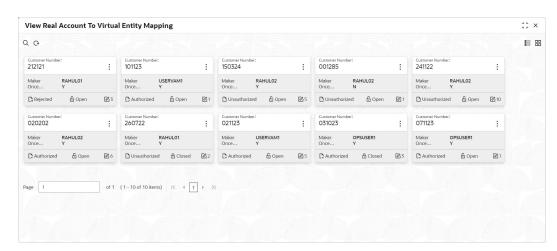

Table 12-2 View Real Account To Virtual Entity Mapping – Field Description

| Field                | Description                                                             |
|----------------------|-------------------------------------------------------------------------|
| Customer Number      | Displays the customer number.                                           |
| Maker                | Displays the name of the user who has mapped the details.               |
| Once Authorized      | Indicates if the record is authorized once or not.                      |
| Authorization Status | Displays the authorization status of the record. The options are:       |
| Record Status        | Displays the status of the record. The options are:     Open     Closed |
| Modification Number  | Displays the number of modifications performed on the record.           |

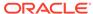

### **Transaction Code Preferences**

This topic provides the information about the Transaction Code Preferences.

The **Transaction Code Preferences** enables the user to maintain the balance availability for future value dated credit transactions for a specific transaction code.

This topic contains the following subtopics:

- Create Transaction Code Preferences
   This topic describes the systematic instructions to configure a transaction code preferences.
- View Transaction Code Preferences
   This topic describes the systematic instructions to view the list of configured transaction code preferences.

#### 13.1 Create Transaction Code Preferences

This topic describes the systematic instructions to configure a transaction code preferences.

Specify **User ID** and **Password**, and login to **Home** screen.

- 1. On Home screen, click Virtual Account Management. Under Virtual Account Management, click Configuration.
- 2. Under Configuration, click Transaction Code Preferences. Under Transaction Code Preferences, click Create Transaction Code Preferences.

The Create Transaction Code Preferences screen displays.

Figure 13-1 Create Transaction Code Preferences

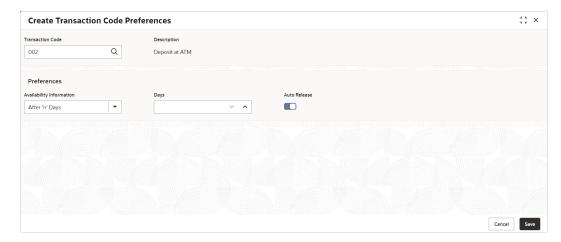

3. Specify the fields on Create Transaction Code Preferences screen.

Note:

The fields marked as **Required** are mandatory.

For more information on fields, refer to the field description table.

Table 13-1 Create Transaction Code Preferences – Field Description

| Field                    | Description                                                                                                    |
|--------------------------|----------------------------------------------------------------------------------------------------|
| Transaction Code         | Click <b>Search</b> and select the transaction code for which maintenance needs to be done.                                                                                                    |
| Description              | Based on the <b>Transaction Code</b> selected, the information is auto-populated.                                                                                                    |
| Availability Information | <ul> <li>Select the availability information. The available options are</li> <li>Immediate - This indicates the future value dated credit transaction will be available immediately for usage.</li> <li>On Value Date - This indicates the future value dated credit transaction will be available on the value date for usage.</li> <li>After 'n' Days - This indicates the future value dated credit transactions will be available after "n" days from the value date.</li> </ul>                                                                    |
| Days                     | Specify the number of working days from the value date.                                                                                                    |
|                          | Note:  This field is enabled only if the Availability Information is selected as After 'n' Days.                                                                                                    |
| Auto Release             | Select the toggle to enable/disable the auto release of the uncollected amount.  If Auto Release toggle is enabled, the uncollected amount on transactions posted using the transaction code will be released automatically for withdrawal on the value date or after "n" days from the value date.  If Auto Release toggle is disabled, the user needs to manually release the uncollected amount for withdrawal.  For more information on release uncollected amount manually, refer to Release Uncollected Amount section in Transactions User Guide |
|                          | Note:  This field is enabled only if the Availability Information is selected as Value Date or After 'n' Days.                                                                                                    |

4. Click **Save** to save the details.

The user can view the configured transaction code preferences in the View Transaction Code Preferences.

5. Click **Cancel** to close the details without saving.

#### 13.2 View Transaction Code Preferences

This topic describes the systematic instructions to view the list of configured transaction code preferences.

The user can configure a transaction code using the Create Transaction Code Preferences.

Specify **User ID** and **Password**, and login to **Home** screen.

- On Home screen, click Virtual Account Management. Under Virtual Account Management, click Configuration.
- 2. Under Configuration, click Transaction Code Preferences. Under Transaction Code Preferences, click View Transaction Code Preferences.

The View Transaction Code Preferences screen displays.

Figure 13-2 View Transaction Code Preferences

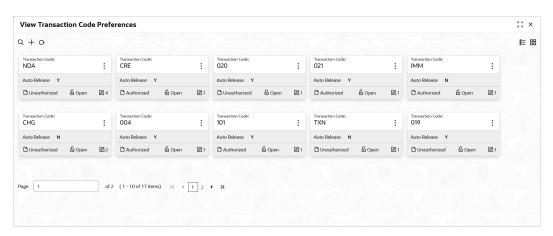

Table 13-2 View Transaction Code Preferences – Field Description

| Field                | Description                                                                                                    |
|----------------------|----------------------------------------------------------------------------------------------------|
| Transaction Code     | Displays the transaction code for which the maintenance needs to be done.                                      |
| Auto Release         | Displays whether the transaction code is marked to release automatically or manually.                          |
| Authorization Status | Displays the authorization status of the record. The options are:     Authorized     Rejected     Unauthorized |

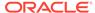

Table 13-2 (Cont.) View Transaction Code Preferences – Field Description

| Field               | Description                                                             |
|---------------------|-------------------------------------------------------------------------|
| Record Status       | Displays the status of the record. The options are:     Open     Closed |
| Modification Number | Displays the number of modification performed on the record.            |

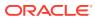

### **Transaction Limit Rule**

This topic provides the information about the Transaction Limit Rule.

Banks can restrict the number of transactions that can be performed on a virtual account in a given period. The restrictions can be defined in Transaction Limit Rule for a single transaction code or a group of transaction codes. A limit needs to be defined for each of the restrictions to specify the number of transactions allowed. The limit is then attached to a product level and is applicable to all the virtual accounts under that specific product. Banks can however relax the restrictions for specific virtual accounts by maintaining a different value for number of transactions.

Transaction limit utilization can also be tracked at the account level at any given point of time.

The **Transaction Limit Rule** allows the user to configure the different restriction types based on the type of transaction. The type of transaction is recognized by the transaction code. Restrictions can be maintained for a single transaction code or for a group transaction codes. To define a new transaction limit for a limit rule, refer to the **Transaction Limits** section.

This topic contains the following subtopics:

- Create Transaction Limit Rule
   This topic describes the systematic instructions to maintain the transaction limit restrictions.
- View Transaction Limit Rule
   This topic describes the systematic instructions to view the list of configured transaction limit restrictions.

#### 14.1 Create Transaction Limit Rule

This topic describes the systematic instructions to maintain the transaction limit restrictions.

Restriction(s) can be maintained for a single transaction code or for a group of transaction codes.

Specify User ID and Password, and login to Home screen.

- 1. On Home screen, click Virtual Account Management. Under Virtual Account Management, click Configuration.
- 2. Under Configuration, click Transaction Limit Rule. Under Transaction Limit Rule, click Create Transaction Limit Rule.

The Create Transaction Limit Rule screen displays.

Figure 14-1 Create Transaction Limit Rule

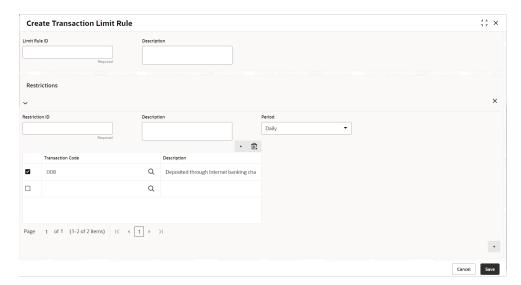

3. Specify the fields on **Create Transaction Limit Rule** screen.

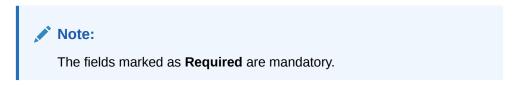

Table 14-1 Create Transaction Limit Rule - Field Description

| Field          | Description                                                                                                    |
|----------------|----------------------------------------------------------------------------------------------------|
| Limit Rule ID  | Specify the unique identifier to identify the group of transaction types and the respective restrictions.                                                                                                    |
| Description    | Specify the description of the limit rule.                                                                                                    |
| Restriction ID | Specify the unique identifier to identify the type of restriction. Limit Rule ID and Restriction ID combination is unique in the system.                                                                                                    |
| Description    | Specify the description of the restriction ID.                                                                                                    |
| Period         | Select the period for which the restriction is applicable. The available options are Daily - Each Calendar Day Weekly - Sunday - Saturday Fortnightly - 1st of month to 15th of month, 16th of month to End of the month Monthly - Each Calendar month Quarterly - January - March, April - June, July - September, or October - December Semi-Annually - January - June, or July - December Annually - January - December |

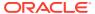

Table 14-1 (Cont.) Create Transaction Limit Rule – Field Description

| Field            | Description                                                                                                    |
|------------------|----------------------------------------------------------------------------------------------------|
| Transaction Code | Click <b>Search</b> icon to view and select the transaction code(s) for which the restriction is applicable. The number of transactions allowed is applicable cumulatively for all the transaction codes maintained in this section. This is a multientry field where the transaction code(s) for which the restriction is applicable can be captured. At least one transaction code must be maintained for a restriction ID. |
|                  | Note:  The selected transaction code can not be a part of the multiple restriction IDs under the same Limit Rule ID. If a Limit Rule ID is modified, the changes will be effective from the modification date onwards.                                                                                                    |
| Description      | Displays the description of the selected transaction code.                                                                                                    |

- 4. On the **Restrictions** section, click + icon to add the new restrictions.
- 5. On the **Transaction Code** table, click **+** icon to add the transaction code for the restriction ID.
- 6. Click **Save** to save the details.

The user can view the configured transaction limit rules in the View Transaction Limit Rule.

7. Click Cancel to close the details without saving.

### 14.2 View Transaction Limit Rule

This topic describes the systematic instructions to view the list of configured transaction limit restrictions.

The user can configure a transaction limit restrictions using the Create Transaction Limit Rule.

Specify **User ID** and **Password**, and login to **Home** screen.

- 1. On Home screen, click Virtual Account Management. Under Virtual Account Management, click Configuration.
- 2. Under Configuration, click Transaction Limit Rule. Under Transaction Limit Rule, click View Transaction Limit Rule.

The View Transaction Limit Rule screen displays.

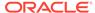

Figure 14-2 View Transaction Limit Rule

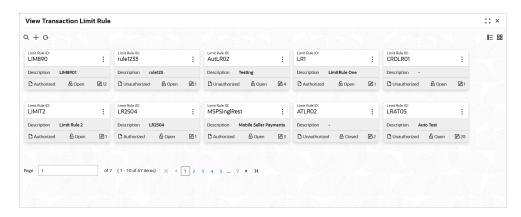

Table 14-2 View Transaction Limit Rule - Field Description

| Field                | Description                                                                                                |
|----------------------|----------------------------------------------------------------------------------------------------|
| Limit Rule ID        | Displays the unique identifier to identify the group of transaction types and the respective restrictions. |
| Description          | Displays the description of the limit rule.                                                                |
| Authorization Status | Displays the authorization status of the record. The options are:                                          |
| Record Status        | Displays the status of the record. The options are:     Open     Closed                                    |
| Modification Number  | Displays the number of modifications performed on the record.                                              |

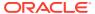

### **Transaction Limits**

This topic provides the information about the Transaction Limits.

The **Transaction Limits** allows the user to maintain the number of transactions allowed for the restriction IDs linked to the Limit Rule ID.

This topic contains the following subtopics:

- Create Transaction Limits
  - This topic describes the systematic instructions to maintain the number of transactions allowed for the restriction IDs linked to the Limit Rule ID.
- View Transaction Limits
   This topic describes the systematic instructions to view the list of configured transaction limits.

#### 15.1 Create Transaction Limits

This topic describes the systematic instructions to maintain the number of transactions allowed for the restriction IDs linked to the Limit Rule ID.

Specify User ID and Password, and login to Home screen.

- 1. On Home screen, click Virtual Account Management. Under Virtual Account Management, click Configuration.
- Under Configuration, click Transaction Limits. Under Transaction Limits, click Create Transaction Limits.

The **Create Transaction Limits** screen displays.

Figure 15-1 Create Transaction Limits

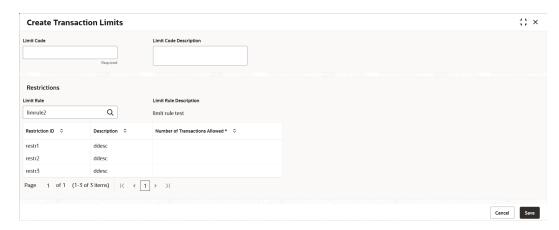

Specify the fields on Create Transaction Limits screen.

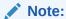

The fields marked as **Required** are mandatory.

For more information on fields, refer to the field description table.

Table 15-1 Create Transaction Limits – Field Description

| Field                          | Description                                                                    |
|--------------------------------|--------------------------------------------------------------------------------|
| Limit Code                     | Specify the unique identifier for the transaction limit.                       |
| Limit Code Description         | Specify the description for the transaction limit code.                        |
| Limit Rule                     | Click <b>Search</b> icon to view and select the limit rule.                    |
| Limit Rule Description         | Displays the description of the selected limit rule.                           |
| Restriction ID                 | Displays the restriction IDs maintained for the selected limit rule.           |
| Description                    | Displays the description of the Restriction ID.                                |
| Number of Transactions Allowed | Specify the number of transactions allowed for the selected Restriction ID(s). |

Click Save to save the details.

The user can view the configured transaction limits in the View Transaction Limits.

5. Click **Cancel** to close the details without saving.

#### Note:

- If a restriction ID is added to a limit rule, then the same needs to be added in the transaction limits maintained for the transaction rule manually, if required.
- If a restriction ID needs to be deleted from a limit rule, then the same needs to be deleted first from all the transaction limits maintained for the transaction rule manually.
- If a limit code is modified, the changes will be effective from the modification date onwards.

#### 15.2 View Transaction Limits

This topic describes the systematic instructions to view the list of configured transaction limits.

The user can configure the number of transactions allowed for the restriction IDs linked to the Limit Rule ID using the Create Transaction Limits.

Specify **User ID** and **Password**, and login to **Home** screen.

 On Home screen, click Virtual Account Management. Under Virtual Account Management, click Configuration.  Under Configuration, click Transaction Limits. Under Transaction Limits, click View Transaction Limits.

The View Transaction Limits screen displays.

Figure 15-2 View Transaction Limits

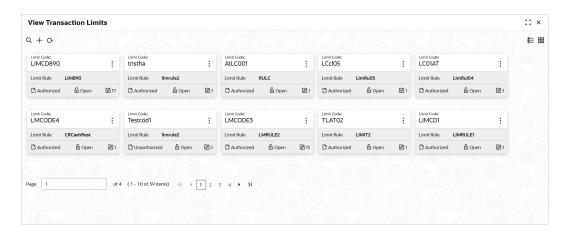

**Table 15-2** View Transaction Limits – Field Description

| Field                | Description                                                             |
|----------------------|-------------------------------------------------------------------------|
| Limit Code           | Displays the unique identifier for the limit code.                      |
| Limit Rule           | Displays the limit rule ID maintained for the limit code.               |
| Authorization Status | Displays the authorization status of the record. The options are:       |
| Record Status        | Displays the status of the record. The options are:     Open     Closed |
| Modification Number  | Displays the number of modification performed on the record.            |

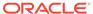

A

# Error Codes and Messages

This topic contains error codes and messages.

Table A-1 List of Error Codes and Messages

| Screen<br>Name | Error Code       | Message                                                                              |
|----------------|------------------|--------------------------------------------------------------------------------------|
| All Screens    | GC-CLS-02        | Record Successfully Closed                                                           |
| All Screens    | GC-REOP-03       | Successfully Reopened                                                                |
| All Screens    | GCS-<br>AUTH-01  | Record Successfully Authorized                                                       |
| All Screens    | GCS-<br>AUTH-02  | Valid modifications for approval were not sent. Failed to match                      |
| All Screens    | GCS-<br>AUTH-03  | Maker cannot authorize                                                               |
| All Screens    | GCS-<br>AUTH-04  | No Valid unauthorized modifications found for approval.                              |
| All Screens    | GCS-<br>CLOS-002 | Record Successfully Closed                                                           |
| All Screens    | GCS-<br>CLOS-01  | Record Already Closed                                                                |
| All Screens    | GCS-<br>CLOS-02  | Record Successfully Closed                                                           |
| All Screens    | GCS-<br>CLOS-03  | "Unauthorized record cannot be closed, it can be deleted before first authorization" |
| All Screens    | GCS-<br>COM-001  | Record does not exist                                                                |
| All Screens    | GCS-<br>COM-002  | "Invalid version sent, operation can be performed only on latest version"            |
| All Screens    | GCS-<br>COM-003  | Please Send Proper ModNo                                                             |
| All Screens    | GCS-<br>COM-004  | Please send makerld in the request                                                   |
| All Screens    | GCS-<br>COM-005  | Request is Null. Please Resend with Proper Values                                    |
| All Screens    | GCS-<br>COM-006  | Unable to parse JSON                                                                 |
| All Screens    | GCS-<br>COM-007  | Request Successfully Processed                                                       |
| All Screens    | GCS-<br>COM-008  | Modifications should be consecutive.                                                 |
| All Screens    | GCS-<br>COM-009  | "Resource ID cannot be blank or ""null""."                                           |
| All Screens    | GCS-<br>COM-010  | Successfully cancelled \$1.                                                          |

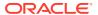

Table A-1 (Cont.) List of Error Codes and Messages

| Screen<br>Name | Error Code       | Message                                                                                               |
|----------------|------------------|----------------------------------------------------------------------------------------------------|
| All Screens    | GCS-<br>COM-011  | \$1 failed to update.                                                                                 |
| All Screens    | GCS-<br>DEL-001  | Record deleted successfully                                                                           |
| All Screens    | GCS-<br>DEL-002  | Record(s) deleted successfully                                                                        |
| All Screens    | GCS-<br>DEL-003  | Modifications didn't match valid unauthorized modifications that can be deleted for this record       |
| All Screens    | GCS-<br>DEL-004  | Send all unauthorized modifications to be deleted for record that is not authorized even once.        |
| All Screens    | GCS-<br>DEL-005  | Only Maker of first version of record can delete modifications of record that is not once authorized. |
| All Screens    | GCS-<br>DEL-006  | No valid unauthorized modifications found for deleting                                                |
| All Screens    | GCS-<br>DEL-007  | Failed to delete. Only maker of the modification(s) can delete.                                       |
| All Screens    | GCS-<br>MOD-001  | Closed Record cannot be modified                                                                      |
| All Screens    | GCS-<br>MOD-002  | Record Successfully Modified                                                                          |
| All Screens    | GCS-<br>MOD-003  | "Record marked for close, cannot modify."                                                             |
| All Screens    | GCS-<br>MOD-004  | Only maker of the record can modify before once auth                                                  |
| All Screens    | GCS-<br>MOD-005  | "Not amendable field, cannot modify"                                                                  |
| All Screens    | GCS-<br>MOD-006  | Natural Key cannot be modified                                                                        |
| All Screens    | GCS-<br>MOD-007  | Only the maker can modify the pending records.                                                        |
| All Screens    | GCS-<br>REOP-003 | Successfully Reopened                                                                                 |
| All Screens    | GCS-<br>REOP-01  | Unauthorized Record cannot be Reopened                                                                |
| All Screens    | GCS-<br>REOP-02  | "Failed to Reopen the Record, cannot reopen Open records"                                             |
| All Screens    | GCS-<br>REOP-03  | Successfully Reopened                                                                                 |
| All Screens    | GCS-<br>REOP-04  | "Unauthorized record cannot be reopened, record should be closed and authorized"                      |
| All Screens    | GCS-<br>SAV-001  | Record already exists                                                                                 |
| All Screens    | GCS-<br>SAV-002  | Record Saved Successfully.                                                                            |
| All Screens    | GCS-<br>SAV-003  | The record is saved and validated successfully.                                                       |

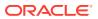

Table A-1 (Cont.) List of Error Codes and Messages

| Screen                       | Error Code      | Message                                                                                                    |
|------------------------------|-----------------|----------------------------------------------------------------------------------------------------|
| Name                         | Lifer odde      | incosage in the same of the same of the sa |
| All Screens                  | GCS-<br>REJ-001 | A rejected record cannot be closed. Please delete this modification.                                                                                                    |
| All Screens                  | GCS-<br>REJ-002 | A rejected record cannot be reopened. Please delete this modification.                                                                                                    |
| All Screens                  | GCS-<br>REJ-003 | Invalid modifications sent for reject. Highest modification must also be included.                                                                                                    |
| All Screens                  | GCS-<br>REJ-004 | Record Rejected successfully                                                                                                    |
| All Screens                  | GCS-<br>REJ-005 | Maker cannot reject the record.                                                                                                    |
| All Screens                  | GCS-<br>REJ-006 | Checker remarks are mandatory while rejecting.                                                                                                    |
| All Screens                  | GCS-<br>REJ-007 | No valid modifications found for reject.                                                                                                    |
| All Screens                  | GCS-<br>REJ-008 | Invalid modifications sent for reject. Consecutive modifications must be included.                                                                                                    |
| All Screens                  | GCS-<br>VAL-001 | The record is successfully validated.                                                                                                    |
| Branch Group                 | VAC-<br>BGP-001 | Cannot close the Branch Group as it is linked to a Customer                                                                                                    |
| Branch Group                 | VAC-<br>BGP-002 | Cannot close the Branch Group as there are active Branches linked                                                                                                    |
| Branch Group                 | VAC-<br>BGP-003 | Failed to validate Branch linkage to this Branch Group                                                                                                    |
| Branch Group                 | VAC-<br>BGP-005 | Branch Group description cannot be greater than 255 characters long                                                                                                    |
| Bank<br>Parameters           | VAC-<br>BNK-001 | Only one bank can be maintained                                                                                                    |
| Bank<br>Parameters           | VAC-<br>BNK-002 | Structured Address cannot be deactivated once activated                                                                                                    |
| Bank<br>Parameters           | VAC-<br>BNK-003 | Bank Code is not valid                                                                                                    |
| Bank<br>Parameters           | VAC-<br>BNK-004 | Transaction allowed related parameters can not be ON when Sanction check required is OFF                                                                                                    |
| Bank<br>Parameters           | VAC-<br>COM-001 | Transaction controller reference number is mandatory                                                                                                    |
| Entity Mask<br>Configuration | VAE-BNK-01      | Bank code is invalid                                                                                                    |
| Entity Mask<br>Configuration | VAE-<br>BNK-111 | Only one bank code is allowed                                                                                                    |
| Account Bank<br>Parameters   | VAM-<br>BNK-001 | Only one bank code is allowed                                                                                                    |
| Account Bank<br>Parameters   | VAM-<br>BNK-002 | Invalid Virtual Customer No Mask. It can have only a and n as identifiers.                                                                                                    |
| Account Bank<br>Parameters   | VAM-<br>BNK-003 | There are accounts created on bank parameters. Cannot modify the start account number.                                                                                                    |

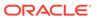

Table A-1 (Cont.) List of Error Codes and Messages

| Screen<br>Name             | Error Code      | Message                                                                                                    |  |
|----------------------------|-----------------|----------------------------------------------------------------------------------------------------|--|
| Account Bank<br>Parameters | VAM-<br>BNK-004 | End Account No cannot be less or equal to the last virtual account number created for this branch.                                           |  |
| Account Bank<br>Parameters | VAM-<br>BNK-005 | "For Auto account generation ,Account Mask should be numeric and Checksum Algorithm has to be blank."                                        |  |
| Account Bank<br>Parameters | VAM-<br>BNK-006 | "On selecting Modulo 97 Checksum algorithm, All components of the account mask have to be numeric."                                          |  |
| Account Bank<br>Parameters | VAM-<br>BNK-007 | Start or End account number is not required when auto account generation flag is disabled.                                                   |  |
| Account Bank<br>Parameters | VAM-<br>BNK-008 | Bank Code is not valid                                                                                                    |  |
| Account Bank<br>Parameters | VAM-<br>BNK-009 | Residual Transfer Transaction Code should be maintained if Positive or Negative balance transfer is enabled.                                 |  |
| Account Bank<br>Parameters | VAM-<br>BNK-010 | Offset Transaction Code should be maintained if Positive or Negative Balance Transfer is enabled.                                            |  |
| Account Bank<br>Parameters | VAM-<br>BNK-011 | Transfer Out Transaction Code should be maintained if Positive Balance Transfer is enabled.                                                  |  |
| Account Bank<br>Parameters | VAM-<br>BNK-012 | Residual Transfer Transaction Code or Offset Transaction code should not be maintained if Positive or Negative balance transfer is disabled. |  |
| Account Bank<br>Parameters | VAM-BNK-60      | Last Account Number generated should be between start and end account Number. Give Proper Start and End Account Number                       |  |
| Branch<br>Parameters       | VAM-BRN-01      | Start Account No and End Account No should be entered                                                                                        |  |
| Branch<br>Parameters       | VAM-BRN-02      | Start or End account number cannot be negative or zero                                                                                       |  |
| Branch<br>Parameters       | VAM-BRN-03      | The Auto Generation of Account Number is possible only with a Numeric Account mask                                                           |  |
| Branch<br>Parameters       | VAM-BRN-04      | Length of Start Account No and End Account No cannot be greater than account mask                                                            |  |
| Branch<br>Parameters       | VAM-BRN-05      | Start Account No should be less than End Account No                                                                                          |  |
| Branch<br>Parameters       | VAM-BRN-06      | Checksum Algorithm should not be given when Auto Generate flag is checked                                                                    |  |
| Branch<br>Parameters       | VAM-BRN-07      | Each character in the mask needs to be consecutively placed.                                                                                 |  |
| Branch<br>Parameters       | VAM-BRN-08      | If Account Auto Generate flag is not checked and account mask is not numeric then Checksum Algorithm cannot be blank                         |  |
| Branch<br>Parameters       | VAM-BRN-09      | "Invalid character D, only d is allowed for customer account mask"                                                                           |  |
| Branch<br>Parameters       | VAM-BRN-10      | For Modulo 10 length of mask cannot be different from 10                                                                                     |  |
| Branch<br>Parameters       | VAM-BRN-11      | The length of the virtual account mask cannot be more than 13 for checksum algorithm modulo 11 with weights                                  |  |
| Branch<br>Parameters       | VAM-BRN-12      |                                                                                                    |  |
| Branch<br>Parameters       | VAM-BRN-13      | Cannot have d denoting Alphanumeric Characters in account mask while using mod97 Checksum algorithm                                          |  |

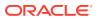

Table A-1 (Cont.) List of Error Codes and Messages

| _                    |            |                                                                                                    |  |  |
|----------------------|------------|----------------------------------------------------------------------------------------------------|--|--|
| Screen<br>Name       | Error Code | Message                                                                                                    |  |  |
| Branch<br>Parameters | VAM-BRN-14 | The format for Customer Account mask is invalid                                                                                                    |  |  |
| Branch<br>Parameters | VAM-BRN-15 | The length of b in mask should be 3                                                                                                    |  |  |
| Branch<br>Parameters | VAM-BRN-16 | The length of c in mask exceeds permissible length of 9                                                                                                    |  |  |
| Branch<br>Parameters | VAM-BRN-17 | The length of \$ in mask should be 3                                                                                                    |  |  |
| Branch<br>Parameters | VAM-BRN-18 | The length of t in mask exceeds permissible length of 4                                                                                                    |  |  |
| Branch<br>Parameters | VAM-BRN-19 | The length of v in mask exceeds permissible length of 12                                                                                                    |  |  |
| Branch<br>Parameters | VAM-BRN-20 | The length of CIF in Virtual Account Mask and the length of the CIF mask do not match.                                                                                                    |  |  |
| Branch<br>Parameters | VAM-BRN-21 | Virtual Account mask should be maintained either at bank or branch level                                                                                                    |  |  |
| Branch<br>Parameters | VAM-BRN-22 | User Defined Algorithm can only be entered if Check digit Algorithm is User Defined                                                                                                    |  |  |
| Branch<br>Parameters | VAM-BRN-23 | User Defined Algorithm cannot be null if Check digit Algorithm is User Defined                                                                                                    |  |  |
| Branch<br>Parameters | VAM-BRN-24 | BBAN Format Mask is mandatory if BBAN Data Type is present                                                                                                    |  |  |
| Branch<br>Parameters | VAM-BRN-25 | "IBAN Country Code can have maximum of only two characters to generate IBAN, If you want to generate IBAN choose a country with only two charachters as Country Code"                            |  |  |
| Branch<br>Parameters | VAM-BRN-26 | BBAN Data Type is mandatory if BBAN Format Mask is present                                                                                                    |  |  |
| Branch<br>Parameters | VAM-BRN-27 | BBAN Data Type length and BBAN Mask Length must be the same                                                                                                    |  |  |
| Branch<br>Parameters | VAM-BRN-28 | BBAN Mask characters b-Bank Code s-Branch Code z-Account Number I-Alternate Account Number d-BBAN Check Digit t-Account Type i-National Identifier and h-No of Account Holders only are allowed. |  |  |
| Branch<br>Parameters | VAM-BRN-29 | Bank Code is part of BBAN Mask and the same is not maintained                                                                                                    |  |  |
| Branch<br>Parameters | VAM-BRN-30 | Alphabet h can occur only once in BBAN Format Mask                                                                                                    |  |  |
| Branch<br>Parameters | VAM-BRN-31 | Account mask maintained in BBAN format Mask is not the same as the Account Mask maintained for the branch                                                                                        |  |  |
| Branch<br>Parameters | VAM-BRN-32 | Space is not allowed in BBAN Mask                                                                                                    |  |  |
| Branch<br>Parameters | VAM-BRN-33 | "BBAN Data Type can only have characters a, n and c"                                                                                                    |  |  |
| Branch<br>Parameters | VAM-BRN-34 | Branch Code is part of BBAN Mask and the same is not maintained                                                                                                    |  |  |
| Branch<br>Parameters | VAM-BRN-35 | Branch Code needs to be maintained with the length and data type maintained as in BBAN Data Type field                                                                                           |  |  |

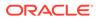

Table A-1 (Cont.) List of Error Codes and Messages

|                      | T          |                                                                                                    |  |
|----------------------|------------|----------------------------------------------------------------------------------------------------|--|
| Screen<br>Name       | Error Code | Message                                                                                                    |  |
| Branch<br>Parameters | VAM-BRN-36 | Bank Code needs to be maintained with the length and data type maintained as in BBAN Data Type field                                |  |
| Branch<br>Parameters | VAM-BRN-37 | "In Identifier Mask field, only a, n and f are allowed"                                                                             |  |
| Branch<br>Parameters | VAM-BRN-38 | Fixed Value field cannot be blank if virtual account mask contains f                                                                |  |
| Branch<br>Parameters | VAM-BRN-39 | Only numbers and alphabets are allowed for fixed value                                                                              |  |
| Branch<br>Parameters | VAM-BRN-40 | Fixed value field must be input when f is present in identifier mask                                                                |  |
| Branch<br>Parameters | VAM-BRN-41 | Identifier Start position should be given when Identifier Mask is maintained                                                        |  |
| Branch<br>Parameters | VAM-BRN-42 | Identifier Start position can have value only from 1 to 15                                                                          |  |
| Branch<br>Parameters | VAM-BRN-43 | Identifier Fixed value cannot be input when Short Identifier Mask is not maintained                                                 |  |
| Branch<br>Parameters | VAM-BRN-44 | Identifier start position cannot be given when Short Identifier Mask is not maintained                                              |  |
| Branch<br>Parameters | VAM-BRN-45 | Identifier start position cannot be given when Short Identifier Mask doesn't not contain f                                          |  |
| Branch<br>Parameters | VAM-BRN-46 | Fixed value should not be given if account mask is not maintained of account mask doesn't contain f                                 |  |
| Branch<br>Parameters | VAM-BRN-47 | The length of f in mask exceeds permissible length of 1                                                                             |  |
| Branch<br>Parameters | VAM-BRN-48 | Last digit of account mask must be 'd' when account mask is alphanumeric and checksum algorithm is mod11                            |  |
| Branch<br>Parameters | VAM-BRN-49 | Maximum account mask length allowed for user input is 19 when account mask is Numeric and checksum algorithm is mod11.              |  |
| Branch<br>Parameters | VAM-BRN-50 | Maximum account mask length allowed for user input is 18 when checksum algorithm is mod97.                                          |  |
| Branch<br>Parameters | VAM-BRN-51 | checksum digit d is not allowed for user input when account mask is numeric and checksum algorithm is mod11 or mod11WW              |  |
| Branch<br>Parameters | VAM-BRN-52 | Cannot have 'dd' in account mask when checksum algorithm is mod11 or mod11WW                                                        |  |
| Branch<br>Parameters | VAM-BRN-53 | if can be present either at start or end of the account mask                                                                        |  |
| Branch<br>Parameters | VAM-BRN-54 | Identifier mask length and start position should be maintained such that identifier mask is within virtual account mask range       |  |
| Branch<br>Parameters | VAM-BRN-55 | Maximum account mask length allowed for user input is 12 when account mask is Numeric and checksum algorithm is mod11 with weights. |  |
| Branch<br>Parameters | VAM-BRN-56 | Bban bank code should be blank if b is not part of bban format mask                                                                 |  |
| Branch<br>Parameters | VAM-BRN-57 | Bban branch code should be blank if s is not part of bban format mask                                                               |  |
| Branch<br>Parameters | VAM-BRN-58 | Branch Code is not valid                                                                                                    |  |

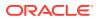

Table A-1 (Cont.) List of Error Codes and Messages

| Screen<br>Name                         | Error Code | Message                                                                                                    |  |
|----------------------------------------|------------|----------------------------------------------------------------------------------------------------|--|
| Branch<br>Parameters                   | VAM-BRN-59 | Country code is not valid. Country code maintained for Current branch is \$1                                           |  |
| Branch<br>Parameters                   | VAM-BRN-60 | Last Account Number generated should be between start and end account Number. Give Proper Start and End Account Number |  |
| Branch<br>Parameters                   | VAM-BRN-61 | Cannot Close the Branch as Active Account exist with the Branch                                                        |  |
| Branch<br>Parameters                   | VAM-BRN-62 | \$1 Checksum Algorithm is invalid                                                                                      |  |
| Branch<br>Parameters                   | VAM-BRN-63 | Checksum Algorithm is invalid                                                                                          |  |
| Branch<br>Parameters                   | VAM-BRN-64 | Account Autogenerate is not allowed when Account Mask is not maintained                                                |  |
| Branch<br>Parameters                   | VAM-BRN-65 | Start or End Account Number cannot be given when Account Mask is not maintained.                                       |  |
| Branch<br>Parameters                   | VAM-BRN-66 | Checksum Algorithm cannot be given when Account Mask is not maintained.                                                |  |
| Branch<br>Parameters                   | VAM-BRN-67 | Account Mask cannot have d when checksum algorithm is not given.                                                       |  |
| Branch<br>Parameters                   | VAM-BRN-68 | Country Code is not maintained for the Current branch.                                                                 |  |
| Branch<br>Parameters                   | VAM-BRN-69 | Rate Type is invalid                                                                                                   |  |
| Branch<br>Parameters                   | VAM-BRN-70 | Cannot modify the Value of Corporate Specific Range Required when there are accounts for the specified Branch          |  |
| Branch<br>Parameters                   | VAM-BRN-71 | Cannot modify the Value of Corporate Specific Range Required as there are open Account Range defined for the Branch    |  |
| Branch<br>Parameters                   | VAM-BRN-72 | Cannot close the Branch as there are open Account Range defined for the Branch                                         |  |
| Branch<br>Parameters                   | VAM-BRN-80 | Cannot modify the Value of account mask when there is an open account for the branch                                   |  |
| Branch<br>Parameters                   | VAM-BRN-81 | Cannot modify start account number when there is an open account for the branch                                        |  |
| Branch<br>Parameters                   | VAM-BRN-83 | Length of Start Account No and End Account No should be same as that of account mask                                   |  |
| Branch<br>Parameters                   | VAM-BRN-84 | New end account number should be greater than previous end account number when there is an open account for the branch |  |
| Branch<br>Parameters                   | VAM-BRN-85 | External Account Generation option for Account and IBAN can not be blank.                                              |  |
| Branch<br>Parameters                   | VAM-BRN-86 | Cannot modify the Values of External Account Generation when there are open accounts for the specified Branch          |  |
| Branch<br>Parameters                   | VAM-BRN-87 | Cannot have 'dd' in account mask when checksum algorithm is mod10                                                      |  |
| Interest<br>Calculation<br>Preferences | VAM-IC-001 | Valid record already exists. Can have only one record.                                                                 |  |

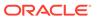

Table A-1 (Cont.) List of Error Codes and Messages

| Screen<br>Name                         | Error Code       | Message                                                                          |  |  |
|----------------------------------------|------------------|----------------------------------------------------------------------------------|--|--|
| Interest<br>Calculation<br>Preferences | VAM-IC-002       | Action is not valid                                                              |  |  |
| Interest<br>Calculation<br>Preferences | VAM-IC-003       | Actions not maintained                                                           |  |  |
| Interest<br>Calculation<br>Preferences | VAM-IC-004       | Updated Event Master Successfully                                                |  |  |
| Interest<br>Calculation<br>Preferences | VAM-IC-005       | Added Event Master Successfully                                                  |  |  |
| Interest<br>Calculation<br>Preferences | VAM-IC-006       | "Unknown Error, Failed to process authorize"                                     |  |  |
| Interest<br>Calculation<br>Preferences | VAM-ICG-010      | Mandatory inputs are missing in request                                          |  |  |
| Liquidity<br>Management<br>Preferences | VAM-LM-001       | Valid record already exists. Can have only one record.                           |  |  |
| Liquidity<br>Management<br>Preferences | VAM-LM-002       | Action is not valid                                                              |  |  |
| Liquidity<br>Management<br>Preferences | VAM-LM-003       | Actions not maintained                                                           |  |  |
| Liquidity<br>Management<br>Preferences | VAM-LM-004       | Updated Event Master Successfully                                                |  |  |
| Liquidity<br>Management<br>Preferences | VAM-LM-005       | Added Event Master Successfully                                                  |  |  |
| Liquidity<br>Management<br>Preferences | VAM-LM-006       | "Unknown Error, Failed to process authorize"                                     |  |  |
| Liquidity<br>Management<br>Preferences | VAM-<br>LMT-001  | Successfully merged revaluated limit utilization amounts                         |  |  |
| Transaction<br>Code                    | VAM-TXN-01       | Number of Days is Required                                                       |  |  |
| Transaction<br>Code                    | VAM-TXN-02       | Auto Release is required                                                         |  |  |
| Account<br>Product<br>Proposition      | VAC-<br>PRDT-001 | Product template code size must be \$1                                           |  |  |
| Account<br>Product<br>Proposition      | VAC-<br>PRDT-002 | "If Interest Calculation is selected, then IC Group Template should be present." |  |  |

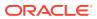

Table A-1 (Cont.) List of Error Codes and Messages

|                                   |                  | 1                                                                                 |  |
|-----------------------------------|------------------|-----------------------------------------------------------------------------------|--|
| Screen<br>Name                    | Error Code       | Message                                                                           |  |
| Account<br>Product<br>Proposition | VAC-<br>PRDT-003 | Only Positive Non-decimal numbers greater than zero are allowed for Inactive days |  |
| Account<br>Product<br>Proposition | VAC-<br>PRDT-004 | IC Group Template \$1 is invalid.                                                 |  |
| Account Product Proposition       | VAC-<br>PRDT-005 | Cannot Map Identical Transaction Codes Twice                                      |  |
| Account<br>Product<br>Proposition | VAC-<br>PRDT-006 | Transaction Code \$1 is invalid                                                   |  |
| Account<br>Product<br>Proposition | VAC-<br>PRDT-007 | Cannot Map Identical Currency Codes Twice                                         |  |
| Account<br>Product<br>Proposition | VAC-<br>PRDT-008 | Currency Code \$1 is invalid                                                      |  |
| Account<br>Product<br>Proposition | VAC-<br>PRDT-009 | Cannot Map Identical Customer Category Codes Twice                                |  |
| Account<br>Product<br>Proposition | VAC-<br>PRDT-010 | Customer Category Code \$1 is invalid                                             |  |
| Account<br>Product<br>Proposition | VAC-<br>FCLT-112 | Limit Code is invalid                                                             |  |
| Inter-DDA<br>General<br>Ledger    | EDA-<br>CMC-001  | DDASystem1 \$1 is Invalid                                                         |  |
| Inter-DDA<br>General<br>Ledger    | EDA-<br>CMC-002  | DDASystem2 \$1 is Invalid                                                         |  |
| Inter-DDA<br>General<br>Ledger    | EDA-<br>CMC-003  | DuefromDDASystem1 \$1 is Invalid                                                  |  |
| Inter-DDA<br>General<br>Ledger    | EDA-<br>CMC-004  | DuefromDDASystem2 \$1 is Invalid                                                  |  |
| Inter-DDA<br>General<br>Ledger    | EDA-<br>CMC-005  | DuetoDDASystem1 \$1 is Invalid                                                    |  |
| Inter-DDA<br>General<br>Ledger    | EDA-<br>CMC-006  | DuetoDDASystem2 \$1 is Invalid                                                    |  |
| External DDA<br>System            | EDA-<br>PREF-001 | Record Saved Successfully                                                         |  |
| External DDA<br>System            | EDA-<br>PREF-002 | Record already exist                                                              |  |

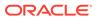

Table A-1 (Cont.) List of Error Codes and Messages

|                           | I                |                                                                        |
|---------------------------|------------------|------------------------------------------------------------------------|
| Screen<br>Name            | Error Code       | Message                                                                |
| External DDA<br>System    | EDA-<br>PREF-003 | Cannot modify ECA system name                                          |
| External DDA<br>System    | EDA-<br>PREF-004 | Record Successfully modified                                           |
| External DDA<br>System    | EDA-<br>PREF-005 | Record does not exist                                                  |
| Transaction<br>Limit Rule | VAC-TLR-001      | Please provide a Limit Rule ID                                         |
| Transaction<br>Limit Rule | VAC-TLR-002      | At least one Restriction ID needs to be provided for the Limit Rule    |
| Transaction<br>Limit Rule | VAC-TLR-003      | At least one Transaction Code needs to be provided for the Restriction |
| Transaction<br>Limit Rule | VAC-TLR-004      | Please provide a Restriction ID                                        |
| Transaction<br>Limit Rule | VAC-TLR-005      | Period provided for the Restriction is invalid                         |
| Transaction<br>Limit Rule | VAC-TLR-006      | Transaction Code cannot be repeated in a Limit Rule                    |
| Transaction<br>Limit Rule | VAC-TLR-007      | Transaction Code cannot be repeated in a Limit Rule                    |
| Transaction<br>Limit      | VAC-LIM-001      | Limit Code cannot be closed as it is active in a Product Proposition   |
| Transaction<br>Limit      | VAC-LIM-002      | Limit Code cannot be closed as it is active in an Account Product      |
| Transaction<br>Limit      | VAC-LIM-003      | Limit Rule ID cannot be modified                                       |
| Transaction<br>Limit      | VAC-LIM-004      | Limit Rule ID cannot be null                                           |
| Transaction<br>Limit      | VAC-LIM-005      | Invalid Limit Rule ID                                                  |
| Transaction<br>Limit      | VAC-LIM-006      | Transaction Count must be greater than 0                               |
| Transaction<br>Limit      | VAC-LIM-007      | Limit Code of master and detail do not match                           |
| Transaction<br>Limit      | VAC-LIM-008      | Restriction ID sent are not same as that maintained at Limit Rule      |
| Transaction<br>Limit      | VAC-LIM-009      | Empty restrictions not allowed                                         |
| Transaction<br>Limit      | VAC-LIM-010      | Restrictions cannot be Empty                                           |

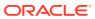

B

## **Functional Activity Codes**

Table B-1 List of Functional Activity Codes

| Screen Name/API Name        | Functional Activity Code                 | Action        | Description                           |
|-----------------------------|------------------------------------------|---------------|---------------------------------------|
| Account Bank Parameters     | VAM_FA_ACC_BANK_PARA<br>METERS_CREATE    | NEW           | Create Account Bank<br>Parameters     |
| Account Bank Parameters     | VAM_FA_ACC_BANK_PARA<br>METERS_VIEW      | VIEW          | View Account Bank<br>Parameters       |
| Account Bank Parameters     | VAM_FA_ACC_BANK_PARA<br>METERS_MODIFY    | UNLOC<br>K    | Modify Account Bank<br>Parameters     |
| Account Bank Parameters     | VAM_SA_ACC_BANK_PARA<br>METERS_AUTHORIZE | AUTHO<br>RIZE | Authorize Account Bank<br>Parameters  |
| Account Bank Parameters     | VAM_SA_ACC_BANK_PARA<br>METERS_CLOSE     | CLOSE         | Close Account Bank<br>Parameters      |
| Account Bank Parameters     | VAM_FA_ACC_BANK_PARA<br>METERS_REOPEN    | REOPE<br>N    | Reopen Account Bank<br>Parameters     |
| Account Bank Parameters     | VAM_SA_ACC_BANK_PARA<br>METERS_DELETE    | DELETE        | Delete Account Bank<br>Parameters     |
| Account Product Proposition | VAC_FA_PROD_TEMPL_CR<br>EATE             | NEW           | Create Account Product Proposition    |
| Account Product Proposition | VAC_FA_PROD_TEMPL_VI<br>EW               | VIEW          | View Account Product Proposition      |
| Account Product Proposition | VAC_FA_PROD_TEMPL_M<br>ODIFY             | UNLOC<br>K    | Modify Account Product Proposition    |
| Account Product Proposition | VAC_FA_PROD_TEMPL_AU<br>THORIZE          | AUTHO<br>RIZE | Authorize Account Product Proposition |
| Account Product Proposition | VAC_FA_PROD_TEMPL_CL<br>OSE              | CLOSE         | Close Account Product Proposition     |
| Account Product Proposition | VAC_FA_PROD_TEMPL_REOPEN                 | REOPE<br>N    | Reopen Account Product Proposition    |
| Account Product Proposition | VAC_FA_PROD_TEMPL_DE<br>LETE             | DELETE        | Delete Account Product<br>Proposition |
| Bank Parameters             | VAC_FA_GEN_BANK_PARA<br>M_NEW            | NEW           | Create Bank Parameters                |
| Bank Parameters             | VAC_FA_GEN_BANK_PARA<br>M_VIEW           | VIEW          | View Bank Parameters                  |
| Bank Parameters             | VAC_FA_GEN_BANK_PARA<br>M_AMEND          | UNLOC<br>K    | Modify Bank Parameters                |
| Bank Parameters             | VAC_FA_GEN_BANK_PARA<br>M_AUTHORIZE      | AUTHO<br>RIZE | Authorize Bank Parameters             |
| Bank Parameters             | VAC_FA_GEN_BANK_PARA<br>M_CLOSE          | CLOSE         | Close Bank Parameters                 |
| Bank Parameters             | VAC_FA_GEN_BANK_PARA<br>M_REOPEN         | REOPE<br>N    | Reopen Bank Parameters                |
| Bank Parameters             | VAC_FA_GEN_BANK_PARA<br>M_DELETE         | DELETE        | Delete Bank Parameters                |

Table B-1 (Cont.) List of Functional Activity Codes

| Screen Name/API Name      | Functional Activity Code                    | Action        | Description                            |
|---------------------------|---------------------------------------------|---------------|----------------------------------------|
| Branch Groups             | VAC_FA_BRANCHGRP_NE                         | NEW           | Create Branch Groups                   |
|                           | W                                           |               |                                        |
| Branch Groups             | VAC_FA_BRANCHGRP_VIE<br>W                   | VIEW          | View Branch Groups                     |
| Branch Groups             | VAC_FA_BRANCHGRP_MO<br>DIFY                 | UNLOC<br>K    | Modify Branch Groups                   |
| Branch Groups             | VAC_FA_BRANCHGRP_AU<br>TH                   | AUTHO<br>RIZE | Authorize Branch Groups                |
| Branch Groups             | VAC_FA_BRANCHGRP_CL<br>OSE                  | CLOSE         | Close Branch Groups                    |
| Branch Groups             | VAC_FA_BRANCHGRP_DE<br>LETE                 | DELETE        | Delete Branch Groups                   |
| Branch Parameters         | VAM_FA_ACC_BRANCH_PA<br>RAMETERS_CREATE     | NEW           | Create Branch Parameters               |
| Branch Parameters         | VAM_FA_ACC_BRANCH_PA<br>RAMETERS_VIEW       | VIEW          | View Branch Parameters                 |
| Branch Parameters         | VAM_FA_ACC_BRANCH_PA<br>RAMETERS_MODIFY     | UNLOC<br>K    | Modify Branch Parameters               |
| Branch Parameters         | VAM_FA_ACC_BRANCH_PA<br>RAMETERS_AUTHORIZE  | AUTHO<br>RIZE | Authorize Branch Parameters            |
| Branch Parameters         | VAM_FA_ACC_BRANCH_PA<br>RAMETERS_CLOSE      | CLOSE         | Close Branch Parameters                |
| Branch Parameters         | VAM_FA_ACC_BRANCH_PA<br>RAMETERS_REOPEN     | REOPE<br>N    | Reopen Branch Parameters               |
| Branch Parameters         | VAM_FA_ACC_BRANCH_PA<br>RAMETERS_DELETE     | DELETE        | Delete Branch Parameters               |
| ECA System Preferences    | EDA_FA_GETALLPREF_SE<br>RVICE               | VIEW          | View ECA System<br>Preferences         |
| Entity Mask Configuration | VAE_FA_ENTITY_BANK_PA<br>RAMETERS_CREATE    | NEW           | Create Entity Mask<br>Configuration    |
| Entity Mask Configuration | VAE_FA_ENTITY_BANK_PA<br>RAMETERS_VIEW      | VIEW          | View Entity Mask<br>Configuration      |
| Entity Mask Configuration | VAE_FA_ENTITY_BANK_PA<br>RAMETERS_MODIFY    | UNLOC<br>K    | Modify Entity Mask<br>Configuration    |
| Entity Mask Configuration | VAE_FA_ENTITY_BANK_PA<br>RAMETERS_AUTHORIZE | AUTHO<br>RIZE | Authorize Entity Mask<br>Configuration |
| Entity Mask Configuration | VAE_FA_ENTITY_BANK_PA<br>RAMETERS_CLOSE     | CLOSE         | Close Entity Mask<br>Configuration     |
| Entity Mask Configuration | VAE_FA_ENTITY_BANK_PA<br>RAMETERS_REOPEN    | REOPE<br>N    | Reopen Entity Mask<br>Configuration    |
| Entity Mask Configuration | VAE_FA_ENTITY_BANK_PA<br>RAMETERS_DELETE    | DELETE        | Delete Entity Mask<br>Configuration    |
| External DDA System       | EDA_FA_EDA_SYSTEM_NE<br>W                   | NEW           | Create External DDA System             |
| External DDA System       | EDA_FA_EDA_SYSTEM_VI<br>EWALL               | VIEW          | View External DDA System               |
| External DDA System       | EDA_FA_EDA_SYSTEM_AM<br>END                 | UNLOC<br>K    | Modify External DDA System             |

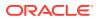

Table B-1 (Cont.) List of Functional Activity Codes

| Screen Name/API Name          | Functional Activity Code                              | Action        | Description                                                          |
|-------------------------------|-------------------------------------------------------|---------------|----------------------------------------------------------------------|
| External DDA System           | EDA_FA_EDA_SYSTEM_AU<br>THORIZE                       | AUTHO<br>RIZE | Authorize External DDA System                                        |
| External DDA System           | EDA_FA_EDA_SYSTEM_CL<br>OSE                           | CLOSE         | Close External DDA System                                            |
| External DDA System           | EDA_FA_EDA_SYSTEM_RE<br>OPEN                          | REOPE<br>N    | Reopen External DDA<br>System                                        |
| External DDA System           | EDA_FA_EDA_SYSTEM_DE<br>LETE                          | DELETE        | Delete External DDA System                                           |
| Identifier Branch Parameters  | VAI_FA_VIRTUAL_IDENTIFI<br>ER_BRN_PARAM_CREATE        | NEW           | Create Identifier Branch<br>Parameters                               |
| Identifier Branch Parameters  | VAI_FA_VIRTUAL_IDENTIFI<br>ER_BRN_PARAM_VIEWALL       | VIEW          | View Identifier Branch<br>Parameters                                 |
| Identifier Branch Parameters  | VAI_FA_VIRTUAL_IDENTIFI<br>ER_BRN_PARAM_MODIFY        | UNLOC<br>K    | Modify Identifier Branch Parameters                                  |
| Identifier Branch Parameters  | VAI_FA_VIRTUAL_IDENTIFI<br>ER_BRN_PARAM_AUTHORI<br>ZE | AUTHO<br>RIZE | Authorize Identifier Branch<br>Parameters                            |
| Identifier Branch Parameters  | VAI_FA_VIRTUAL_IDENTIFI<br>ER_BRN_PARAM_CLOSE         | CLOSE         | Close Identifier Branch<br>Parameters                                |
| Identifier Branch Parameters  | VAI_FA_VIRTUAL_IDENTIFI<br>ER_BRN_PARAM_REOPEN        | REOPE<br>N    | Reopen Identifier Branch<br>Parameters                               |
| Identifier Branch Parameters  | VAI_FA_VIRTUAL_IDENTIFI<br>ER_BRN_PARAM_DELETE        | DELETE        | Delete Identifier Branch<br>Parameters                               |
| Identifier Mask Configuration | VAI_FA_IDENTIFIERMASKC<br>ONFIG_NEW                   | NEW           | Create Virtual Identifier Host Mask Configuration                    |
| Identifier Mask Configuration | VAI_FA_IDENTIFIERMASKC<br>ONFIG_VIEWALL               | VIEW          | View Virtual Identifier Host<br>Mask Configuration                   |
| Identifier Mask Configuration | VAI_FA_IDENTIFIERMASKC<br>ONFIG_AMEND                 | UNLOC<br>K    | Modify Virtual Identifier Host<br>Mask Configuration                 |
| Identifier Mask Configuration | VAI_FA_IDENTIFIERMASKC<br>ONFIG_AUTHORIZE             | AUTHO<br>RIZE | Authorize Virtual Identifier<br>Host Mask Configuration              |
| Identifier Mask Configuration | VAI_FA_IDENTIFIERMASKC<br>ONFIG_AUTHQUERY             | AUTHQ<br>UERY | Virtual Identifier Host Mask<br>Configuration Authorization<br>query |
| Identifier Mask Configuration | VAI_FA_IDENTIFIERMASKC<br>ONFIG_CLOSE                 | CLOSE         | Close Virtual Identifier Host<br>Mask Configuration                  |
| Identifier Mask Configuration | VAI_FA_IDENTIFIERMASKC<br>ONFIG_REOPEN                | REOPE<br>N    | Reopen Virtual Identifier Host Mask Configuration                    |
| Identifier Mask Configuration | VAI_FA_IDENTIFIERMASKC<br>ONFIG_DELETE                | DELETE        | Delete Virtual Identifier Host<br>Mask Configuration                 |
| Inter-DDA General Ledger      | EDA_FA_INTER_DDA_GL_N<br>EW                           | NEW           | Create Inter-DDA General<br>Ledger                                   |
| Inter-DDA General Ledger      | EDA_FA_INTER_DDA_GL_V<br>IEWALL                       | VIEW          | View Inter-DDA General<br>Ledger                                     |
| Inter-DDA General Ledger      | EDA_FA_INTER_DDA_GL_A<br>MEND                         | UNLOC<br>K    | Amend Inter-DDA General<br>Ledger                                    |
| Inter-DDA General Ledger      | EDA_FA_INTER_DDA_GL_A<br>UTHORIZE                     | AUTHO<br>RIZE | Authorize Inter-DDA General<br>Ledger                                |

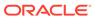

Table B-1 (Cont.) List of Functional Activity Codes

| Screen Name/API Name                      | Functional Activity Code              | Action        | Description                                        |
|-------------------------------------------|---------------------------------------|---------------|----------------------------------------------------|
| Inter-DDA General Ledger                  | EDA_FA_INTER_DDA_GL_C                 | CLOSE         | Close Inter-DDA General                            |
|                                           | LOSE                                  |               | Ledger                                             |
| Inter-DDA General Ledger                  | EDA_FA_INTER_DDA_GL_R<br>EOPEN        | REOPE<br>N    | Reopen Inter-DDA General<br>Ledger                 |
| Inter-DDA General Ledger                  | EDA_FA_INTER_DDA_GL_D<br>ELETE        | DELETE        | Delete Inter-DDA General<br>Ledger                 |
| Transaction Limit Rule                    | VAC_FA_LIMIT_RULE_CRE<br>ATE          | NEW           | Create Transaction Limit Rule                      |
| Transaction Limit Rule                    | VAC_FA_LIMIT_RULE_VIEW                | VIEW          | View Transaction Limit Rule                        |
| Transaction Limit Rule                    | VAC_FA_LIMIT_RULE_MOD IFY             | UNLOC<br>K    | Modify Transaction Limit Rule                      |
| Transaction Limit Rule                    | VAC_FA_LIMIT_RULE_AUT<br>HORIZE       | AUTHO<br>RIZE | Authorize Transaction Limit Rule                   |
| Transaction Limit Rule                    | VAC_FA_LIMIT_RULE_CLO<br>SE           | CLOSE         | Close Transaction Limit Rule                       |
| Transaction Limit Rule                    | VAC_FA_LIMIT_RULE_REO<br>PEN          | REOPE<br>N    | Reopen Transaction Limit Rule                      |
| Transaction Limit Rule                    | VAC_FA_LIMIT_RULE_DEL<br>ETE          | DELETE        | Delete Transaction Limit Rule                      |
| Transaction Limit                         | VAC_FA_LIMIT_CODE_NE<br>W             | NEW           | Create Transaction Limit                           |
| Transaction Limit                         | VAC_FA_LIMIT_CODE_VIE<br>W            | VIEW          | View Transaction Limit                             |
| Transaction Limit                         | VAC_FA_LIMIT_CODE_MO<br>DIFY          | UNLOC<br>K    | Modify Transaction Limit                           |
| Transaction Limit                         | VAC_FA_LIMIT_CODE_AUT<br>HORIZE       | AUTHO<br>RIZE | Authorize Transaction Limit                        |
| Transaction Limit                         | VAC_FA_LIMIT_CODE_CLO<br>SE           | CLOSE         | Close Transaction Limit                            |
| Transaction Limit                         | VAC_FA_LIMIT_CODE_REO PEN             | REOPE<br>N    | Reopen Transaction Limit                           |
| Transaction Limit                         | VAC_FA_LIMIT_CODE_DEL<br>ETE          | DELETE        | Delete Transaction Limit                           |
| Transaction Code<br>Preferences           | VAM_FA_TXNCODE_NEW                    | NEW           | Create Transaction Code<br>Preferences             |
| Transaction Code<br>Preferences           | VAM_FA_TXNCODE_VIEW                   | VIEW          | View Transaction Code<br>Preferences               |
| Transaction Code<br>Preferences           | VAM_FA_TXNCODE_AMEN D                 | UNLOC<br>K    | Modify Transaction Code<br>Preferences             |
| Transaction Code<br>Preferences           | VAM_FA_TXNCODE_AUTH<br>ORIZE          | AUTHO<br>RIZE | Authorize Transaction Code Preferences             |
| Real Account to Virtual Entity<br>Mapping | VIL_FA_REALACC_ENTITY<br>_MAP_CREATE  | NEW           | Create Real Account to Virtual Entity Mapping      |
| Real Account to Virtual Entity<br>Mapping | VIL_FA_REALACC_ENTITY<br>_MAP_VIEW    | VIEW          | View Real Account to Virtual Entity Mapping        |
| Real Account to Virtual Entity<br>Mapping | VIL_FA_REALACC_ENTITY<br>_MAP_VIEWALL | VIEW          | View all Real Account to<br>Virtual Entity Mapping |

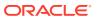

Table B-1 (Cont.) List of Functional Activity Codes

| Screen Name/API Name                      | Functional Activity Code                     | Action        | Description                                                      |
|-------------------------------------------|----------------------------------------------|---------------|------------------------------------------------------------------|
| Real Account to Virtual Entity<br>Mapping | VIL_FA_REALACC_ENTITY<br>_MAP_CLOSE          | CLOSE         | Close Real Account to Virtual Entity Mapping                     |
| Real Account to Virtual Entity<br>Mapping | VIL_FA_REALACC_ENTITY<br>_MAP_AUTHORIZE      | AUTHO<br>RIZE | Authorize Real Account to Virtual Entity Mapping                 |
| Real Account to Virtual Entity<br>Mapping | VIL_FA_REALACC_ENTITY<br>_MAP_AUTHQUERY      | VIEW          | Real Account to Virtual Entity Mapping Auth Query                |
| Real Account to Virtual Entity<br>Mapping | VIL_FA_REALACC_ENTITY<br>_MAP_HISTORY        | VIEW          | Real Account to Virtual Entity<br>Mapping History                |
| Real Account to Virtual Entity Mapping    | VIL_FA_REALACC_ENTITY<br>_MAP_LOV            | VIEW          | Validate LOV of Real Account to Virtual Entity Mapping           |
| Real Account to Virtual Entity<br>Mapping | VIL_FA_REALACC_ENTITY<br>_MAP_VIEWALLDETAILS | VIEW          | View all details of Real<br>Account to Virtual Entity<br>Mapping |
| Real Account to Virtual Entity<br>Mapping | VIL_FA_REALACC_ENTITY<br>_MAP_DELETE         | DELETE        | View all Real Account to<br>Virtual Entity Mapping               |

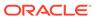

C

## Annexure - Events

This topic contains the events and its purpose.

Table C-1 List of Events

| Events                                       | Purpose                                                                                                    |
|----------------------------------------------|----------------------------------------------------------------------------------------------------|
| eca.amountblockauthor izenotification        | Event is generated when ECA amount block is authorized.                                                                               |
| eca.amountblockcreate notification           | Event is generated when ECA amount block is created.                                                                                  |
| eca.amountblockdelete notification           | Event is generated when ECA amount block is deleted.                                                                                  |
| eca.amountblockexchr<br>atequeuenotification | Event is generated when an Amount Block is placed into exchange rate queue.                                                           |
| eca.amountblockreleas enotification          | Event is generated when ECA amount block is released.                                                                                 |
| txnExternalAccountEntr iesnotification       | Event is generated when async mode is Y for transactions, publish transactions to external-DDA so that batch can process the records. |
| vas.genericdashboarde ventrequest            | Event is generated for unauthorised transaction count.                                                                                |

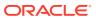

## Index

| A                                                                                   | F                                                                                                    |
|-------------------------------------------------------------------------------------|----------------------------------------------------------------------------------------------------|
| Account Bank Parameters, 1-1 Account Product Proposition, 2-1                       | Functional Activity Codes, <i>B-1</i>                                                                |
| Annexure - Events, C-1                                                              | 1                                                                                                    |
| В                                                                                   | Identifier Branch Parameters, 9-1 Identifier Mask Configuration, 10-1 Inter-DDA General Ledger, 11-1 |
| Bank Parameters, 3-1 Branch Groups, 4-1                                             |                                                                                                    |
| Branch Parameters, 5-1                                                              | R                                                                                                    |
| С                                                                                   | Real Account To Virtual Entity Mapping, 12-1                                                         |
| Create Account Bank Parameters, 1-1 Create Account Product Proposition, 2-1         | <u>T</u>                                                                                             |
| Create Bank Parameters, 3-1 Create Branch Groups, 4-1                               | Transaction Code Preferences, 13-1                                                                   |
| Create Branch Parameters, 5-1                                                       | Transaction Limit Rule, 14-1 Transaction Limits, 15-1                                                |
| Create Entity Mask Configuration, 7-1 Create External DDA System, 8-1               | V                                                                                                    |
| Create Identifier Branch Parameters, 9-1 Create Identifier Mask Configuration, 10-1 | <u> </u>                                                                                             |
| Create Inter-DDA General Ledger, 11-1                                               | View Account Bank Parameters, 1-3 View Account Product Proposition, 2-6                              |
| Create Real Account To Virtual Entity Mapping,  12-1                                | View Bank Parameters, 3-3                                                                            |
| Create Transaction Code Preferences, 13-1                                           | View Branch Groups, 4-2 View Branch Parameters, 5-6                                                  |
| Create Transaction Limit Rule, 14-1                                                 | View ECA System Preferences, 6-1                                                                     |
| Create Transaction Limits, 15-1                                                     | View Entity Mask Configuration, 7-2                                                                  |
| E                                                                                   | View External DDA System, 8-2 View Identifier Branch Parameters, 9-3                                 |
| <u> </u>                                                                            | View Identifier Mask Configuration, 10-3                                                             |
| ECA System Preferences, 6-1                                                         | View Inter-DDA General Ledger, 11-2                                                                  |
| Entity Mask Configuration, 7-1  Error Codes and Messages, A-1                       | View Real Account To Virtual Entity Mapping,                                                         |
| External DDA System, <i>8-1</i>                                                     | 12-2 View Transaction Code Preferences, 13-3, 14-3                                                   |
| ->                                                                                  | View Transaction Limits, 15-2                                                                        |

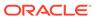